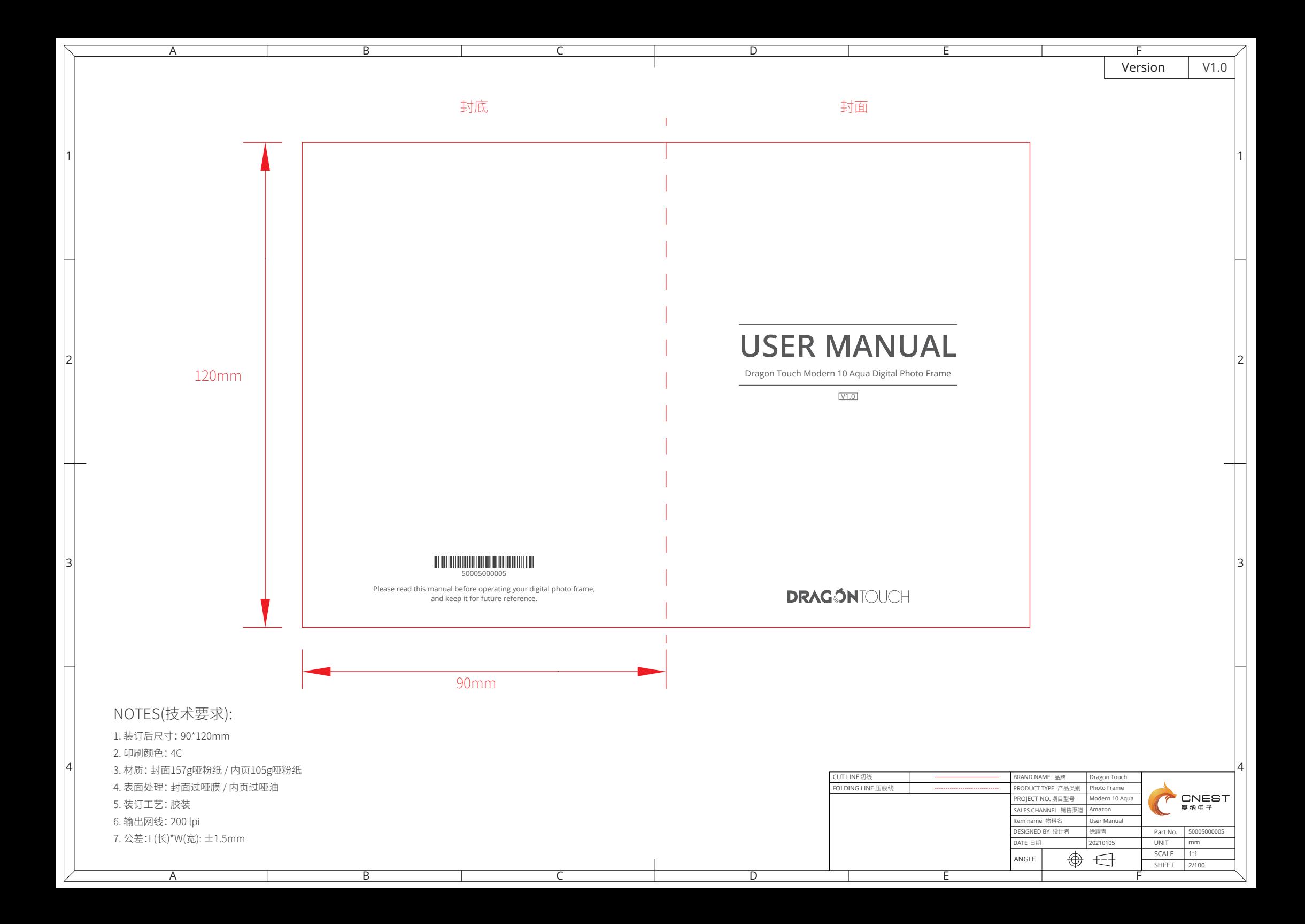

# **USER MANUAL**

Dragon Touch Modern 10 Aqua Digital Photo Frame

V1.0

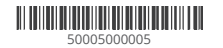

Please read this manual before operating your digital photo frame, and keep it for future reference.

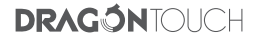

65 - 80 81 - 96 01 - 16 17 - 32 33 - 48 49 - 64 日本語

# WHAT'S IN THE BOX

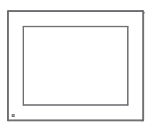

Dragon Touch Modern 10 Aqua Digital Photo Frame

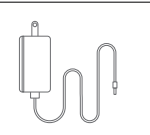

Power Adapter with Power Cable

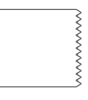

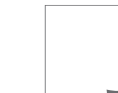

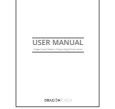

Lens Cloth

Quick Start Guide User Manual

# FRAME FEATURES

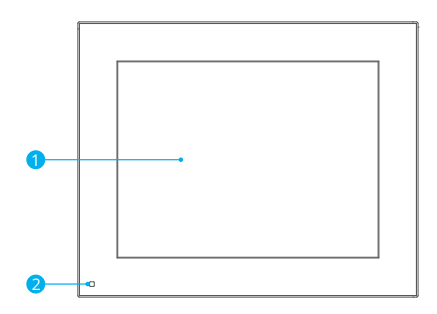

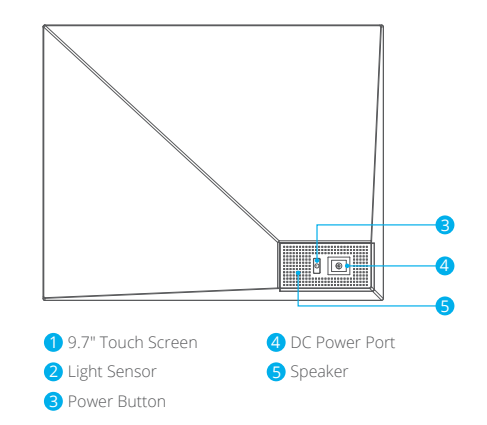

# GETTING STARTED

### **1. Connecting to Power**

Plug in the power cable and connect the photo frame to a power source. The frame will power on in seconds. You can place the frame either in landscape or portrait mode (we recommend you place it in landscape mode during the first setup).

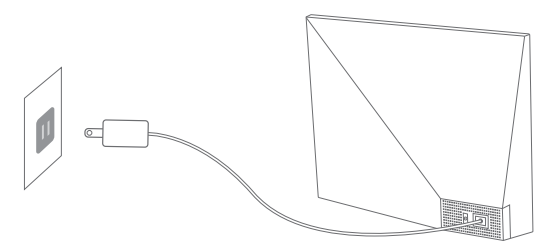

#### **2. Initial Settings**

There are several initial settings (Wifi, Device Info, Sleep Schedule, etc.) when you enter the system for the first time.

#### **3. Connecting to Wifi**

You can connect to Wifi during the initial settings or under the Wifi setting. Select the Wifi network you would like to connect to and enter the correct password if required. If your Wifi network is not on the list, restart the router or move your frame closer to your router, wait for seconds and check it again.

#### **Note:**

① The photo frame supports 2.4GHz Wifi networks only. ② A private Wifi network is highly recommended.

#### **4. Frame ID**

The photo frame will be activated when connecting it to Wifi for the first time. You can find the photo frame's unique Frame ID number on the photo frame: go to Settings → Device Info. The Frame ID number is required for binding your frame via the app or email.

# USING THE OURPHOTO APP

#### **1. Downloading the OurPhoto App**

Please download and install the OurPhoto app on your mobile device by searching OurPhoto on the App Store or Google Play.

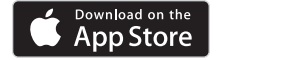

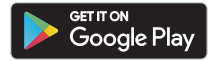

### **2. Creating an OurPhoto Account and Log in**

- ① Open the OurPhoto app, select Sign Up and fill in all the required information (if you already have an account, please log in directly).
- ② Click the right arrow icon to verify the email address you provided. A verification code will be sent to your email address.

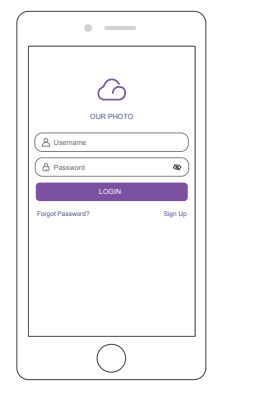

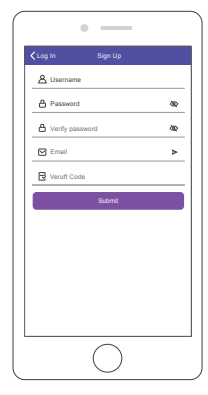

③ Collect and fill in the verification code, then click Submit to complete the account registration.

### **3. Inviting Friends to Download the App and Log in**

Your friends and family can also send pictures or videos to your photo frame via the app. They'll need to download and install the OurPhoto app, create an account, log in to their account, and bind your frame (Please refer to "Inviting Others to Bind Your Frame via the App" below).

# BINDING YOUR FRAME

#### **1. Binding Your Frame via the App**

The following instructions are only applicable to the frame owner or the user who

is the first one to bind the frame.

- ① Log in to the OurPhoto app.
- ② Select Devices.
- ③ Click the "+" next to My Devices.

④ Enter the Frame ID.

 **Note:** Frame ID is a 6-digit series number which can be found on your frame, go to Settings → Device Info.

⑤ Create a device name for your frame.

 **Note:** We recommend you to name your frame after the Frame ID for easy identification, for example, if the Frame ID is 123456, please name your frame, Frame123456.

⑥ Create a unique email address for your frame.

 **Note:** We recommend you to create the address with the Frame ID for easy identification, for example, if the Frame ID is 123456, please create such an email address frame123456@ourphoto.cn.

⑦ Then click Bind.

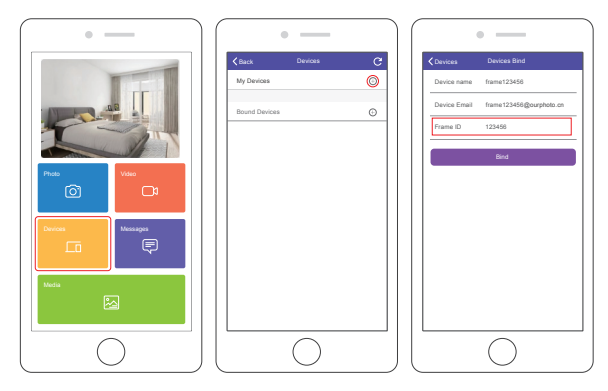

⑧ Confirm the binding request on your frame, go to Settings → User Management

→ Pending User Requests, click Accept.

 **Note:** Please make sure that you turn on the "Accept New Users" to receive the binding request.

⑨ If the binding succeeds, this account will appear under the Users, and it will be the main account of your frame.

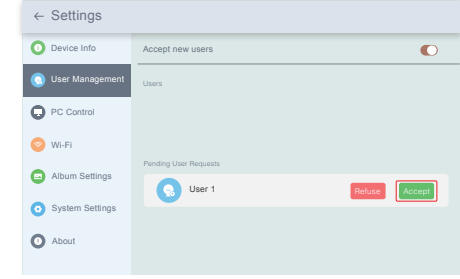

**Note:** The above screenshot is for reference, please update to the latest firmware version.

#### **2. Inviting Others to Bind Your Frame via the App**

The following instructions are only applicable to the non-frame owner to bind the frame. And binding requires the frame owner to operate and confirm on the frame. Here is what your friends should do:

① Download and install the OurPhoto app.

- ② Create a new OurPhoto account and log in. Go to Devices → Bound Devices, and then click "+".
- ③ Enter the frame ID number of your frame.

 **Note:** Frame ID is a 6-digit series number which can be found on your frame, go to Settings → Device Info. Please send this Frame ID to your friends.

④ Create a device name for the frame.

 **Note:** We recommend your friends to name the frame after the Frame ID for easy identification, for example, if your Frame ID is 123456, please name the frame Frame123456.

⑤ Then click Bind.

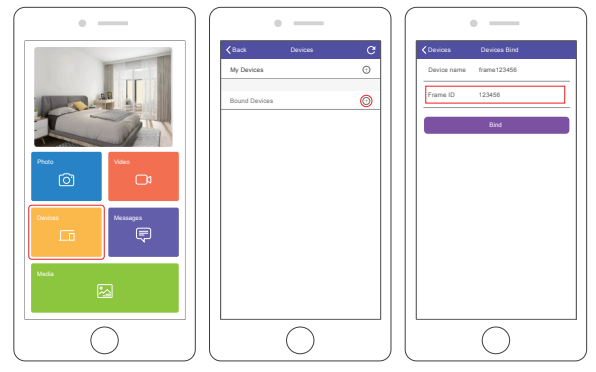

On your frame, you'll need to confirm your friend's binding request. Go to Settings → User Management → Pending User Requests, click Accept.

Then your friends and family will be able to share photos directly to the frame from anywhere in the world. To check the list of your frame's bound users, go to Settings → User Management → Users.

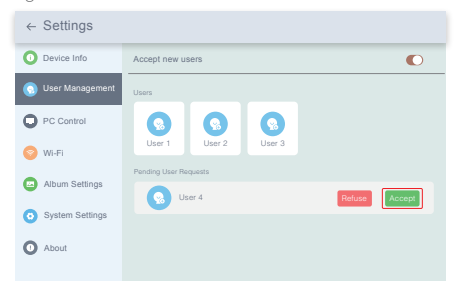

**Note:** The above screenshot is for reference, please update to the latest firmware version.

### **3. Binding Your Frame via Email**

You and your friends can also bind your email accounts to the frame, so that you can share photos to the frame via email. Make sure the photo frame has already been activated and bound via the app before you bind it via email. Otherwise, it cannot bind the frame via email successfully.

- ① Send an email with the subject "bd + Frame ID" to the frame's unique email address (the one you created when you bound your frame for the first time). For example, if your Frame ID is 123456, send an email with the subject "bd123456" to the frame's unique email address.
- ② Wait for seconds, you will receive a confirmation email from the OurPhoto team, and your email account is successfully bound to the frame. You can also find the bound email accounts in the User Management interface.

# UPLOADING PHOTOS AND VIDEOS

- **1. Uploading Photos and Videos via the App**
- ① Open the OurPhoto app and log in to your account. Make sure you have bound your account to your frame before.
- ② Click Media to upload your photos or videos on your mobile device. Select the photos or videos you would like to upload and choose the frame you would like to send to. Click the right arrow icon to confirm.
- ③ Click Photo or Video to take new photos or videos and choose the frame you would like to send to. Click the right arrow icon to confirm.
- ④ The photo frame will receive the photos or videos in seconds, you can check the photo or video library on the frame.

#### **Note:**

- If the frame didn't receive the photos or videos, please reboot the product or check the Wifi network.
- Each video clip is limited to 30 seconds or 100MB.

 • The app supports sending Full Image to the frame. Please make sure your app version is 1.1.94 (iOS)/1.0.4 (Android) or above.

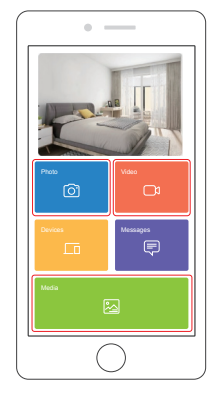

#### **2. Uploading Photos via Email**

Send an email with photos attached to the email address of the frame. Your photos will be received in seconds, you can check the photo or video library on the frame.

#### **Note:**

- Videos cannot be uploaded via email.
- Make sure you have successfully bound the frame via email before uploading pictures.

#### **3. Uploading Photos and Videos via a Computer**

- ① Make sure your frame and computer are on the same Wifi network.
- ② On your frame, enter the PC Control interface, Settings → PC Control. Click the Start button, you will find an FTP address on the screen.
- ③ On your computer, open File Explorer. In the File Explorer, enter the FTP address in the address bar.
- ④ Then you can drag and drop the photo and video files on the computer that you would like to transfer to the frame folder showed up.
- ⑤ Click Stop on the frame to end PC connecting and uploading.
- ⑥ Your photos or videos will be received in seconds, you can check the photo or video library on the frame.

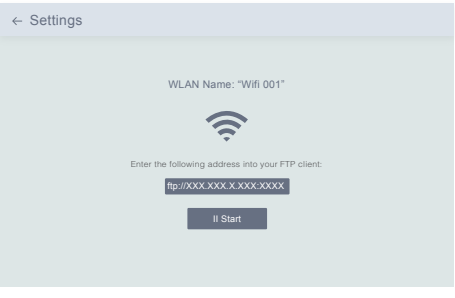

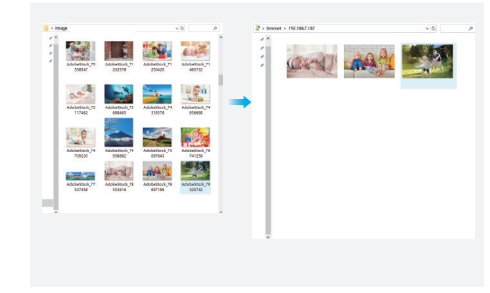

**Note:** The above screenshot is for reference, please update to the latest firmware version.

# DELETING PHOTOS AND VIDEOS

# **1. Deleting Files in the Photo or Video Library**

- ① Enter the Photo or Video library and choose Internal Storage, you will see all the photos or videos stored in the internal memory.
- ② Click the More icon at the upper right corner, and select the photos or videos you would like to delete from your frame.
- ③ Click the Delete icon at the top then choose OK to delete the photos or videos.

#### **2. Deleting Files on a Slideshow**

- ① When the photos or videos are displayed on the screen, click the photo or video you would like to delete.
- ② Click the Delete icon on the menu below, then choose OK to delete the photos or videos.

#### **3. Deleting Files in Album Settings**

Delete all the photos from internal storage.

# SETTINGS MENU

#### **1. Device Info**

You can check the Frame ID and app information.

#### **2. User Management**

Turn on/off the **Accept New Users** button to receive or reject new user requests. You can see and manage the bound users under the **Users**. Choose the account you want to manage, and a submenu will allow you to view the account's photos, remark name, delete user and delete user & photos.

Accept or refuse the **New User Requests** under the **Pending User Requests**.

#### **3. PC Control**

The PC Control feature helps to upload photos and videos from a computer. To upload files, please make sure your frame and your computer are on the same Wifi network. The Wifi status is shown on the screen.

Click Start and enter the FTP address on your computer to upload files (please refer to the UPLOADING PHOTOS AND VIDEOS instruction before), and click Stop to end.

#### **4. Wifi**

You can choose the Wifi network you would like to connect to on the list.

### **5. Album Settings**

#### • Full Screen

Turn on this setting to make the photo displayed in full screen.

#### • Slideshow

You can set Slideshow time to make the frame automatically displays photos after a period time of inactivity.

#### • Slideshow Mode

You can choose either Sequential or Random mode to display photos.

#### • Slideshow Interval

You can set Slideshow Interval to adjust the duration of each photo displays.

#### • Slideshow Transition Effect

You can choose the effect of slideshow transition.

• Delete Photos

Delete all the photos from internal storage.

#### • Restore default settings

It will remove all your user info, customized settings and files on your frame.

#### **6. System Settings**

• Sound

You can adjust the media volume.

### • Display

#### ① Brightness

You can adjust the brightness manually.

# ② Light Sensor

 Turn on this setting, the light sensor will automatically adjust the brightness of the screen to match the ambient light.

# ③ Suspended ball

 Turn on this button, a suspended ball will appear on the screen. It is a quick navigation key to help you easily go to the Home page and adjust the volume.

④ Auto-rotate screen

 When Auto-Rotate is turned on, the display will automatically adjust to either landscape or portrait mode according to the frame placement.

# • Date and Time

You can set the date and time according to your preference.

 • Language: English, Deutsch, Español, Français, Italiano, 日本語 Choose the system language.

# 7. Auto On & Off

You can set the Auto-On/Off time, as Sleep Schedule, to make the display automatically turn on and off at a specific time. When your frame is in the sleep mode, press the power button on the back to

awake the display.

# 8. Factory data reset

① Please disconnect your frame to Wifi first.

# ② Uncheck the "Delete all users and restore the device to inactive".

③ Click OK to reset your frame.

Note: If the photo frame works abnormally or crashes, press and hold the power button for about 10 seconds to force it to shut down, and then turn it back on.

# $FAO$

1. Does this frame have to be plugged in all the time?

Yes, you have to keep it plugged in to keep the frame on as it has no built-in battery.

# 2. Does this frame have to be Wifi connected to work or just in the setup process?

This frame needs to connect to a Wifi network for setup, receiving new photos/ videos, receiving user requests and software updates. Other than that, the frame can play photos or video without a Wifi connection.

# 3. Why this frame cannot connect to Wifi?

It supports only 2.4GHz Wifi networks, select the Wifi network you would like to connect to and enter the password correctly if required. If your Wifi network is not on the list, restart your router or move your frame closer to your router, wait for seconds and check it again.

# 4. Can this frame be hung on the wall?

No, this model cannot be hung on the wall.

# 5. Can I place the frame in portrait or landscape position?

You can place the frame horizontally or vertically. When Auto-Rotate is turned on, the display will automatically adjust to either landscape or portrait mode according to the frame placement.

# 6. Where can I find the Frame ID?

Frame ID is a 6-digit series number which can be found in your frame, Settings → Device Info.

# 7. Why I cannot bind my frame via the app?

Please note that there is a difference in the binding process. If you are the frame owner or the first to bind the frame, please follow the instructions "Binding Your Frame via the App" to bind the frame. If you are not the frame owner, please follow the instructions "Inviting Others to Bind Your Frame via the App" to bind the frame. After receiving a binding request, the frame owner will need to operate on the photo frame and click "Accept" under

**English** 

the User Management menu to confirm the binding. If the binding succeeds, the user account will appear under the Users.

#### 8. Why I cannot bind my frame via Email?

Bind the frame via the app before binding the frame via email. If you cannot bind the frame via email, please make sure the frame has already been bound and activated via the app.

#### 9. How do I unbind an account?

If you would like to unbind an Email or app account, please go to the User Management menu and click the bound user you want to delete, you will see there is an option for deleting a user.

#### 10. Can I share photos and videos to the frame?

Yes, you can share both photos and videos (max 30 seconds or 100MB) to the frame.

#### 11. Can I transfer photos or videos from a computer?

Yes, you can transfer your files from a computer by using the PC Control feature, but this feature is only available to Windows system now.

#### 12. Where do the photos and videos store?

All the received photos and videos will be stored in the built-in 16GB memory, it is estimated to keep over 40,000 photos of 300KB/pc. The server will only cache the data for 30 days, and all the photos will be encrypted and deleted after 30 days. It can enable your photo frame to receive the photos sent when the photo frame is offline.

#### 13. How can I delete photos and videos?

Enter the Photo or Video Library, click "more" button on the top. Select the photos or videos you would like to delete and click "delete".

#### 14. Can I export the photos and videos?

You can export photos and videos via the PC control feature.

15. Is it possible to manage the photos and videos in the frame remotely? You can only manage/export/delete photos and videos in the frame directly.

# 16. Can I change the image transitions and displaying speed?

You can choose your preferred slideshow mode, interval and transition effect in Album Settings.

# 17. Can this frame automatically turn on/off at a specific time?

You can go to the Auto On/Off setting and set the auto on/off time as you want.

### 18. Can I cycle pictures and videos together?

You could only play photos or videos separately.

If you cannot find the answer to your question, please contact our customer support team, thank you!

# CONTACT US

For any inquiries with Dragon Touch products, please feel free to contact us, we will respond within 24 hours.

**E-mail: cs@dragontouch.com Tel: 888-811-1140 (US) Mon-Fri (except holidays) 9am-5pm (EST) Official website: www.dragontouch.com**

# WAS IST IN DER BOX

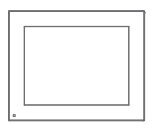

Dragon Touch Modern 10 Aqua Digitaler Fotorahmen

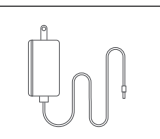

Netzteil mit Netzkabel

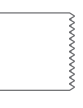

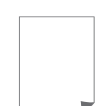

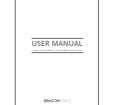

Linsentuch

Schnellstartanleitung Benutzerhandbuch

# RAHMENMERKMALE

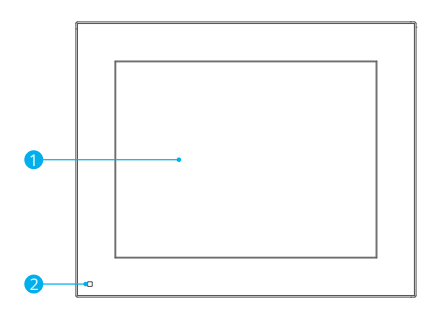

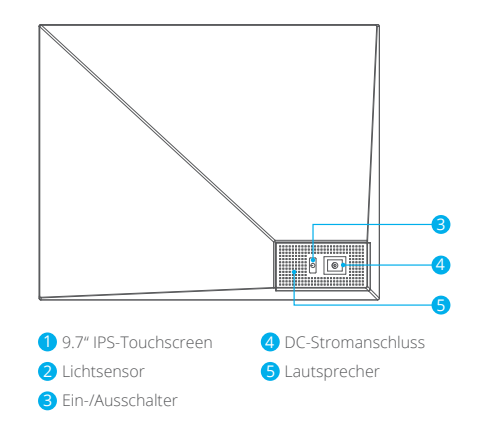

# ANFANGEN

# **1. Einstecken und einschalten**

Stecken Sie das Netzkabel ein und schließen Sie den Fotorahmen an eine Stromquelle an. Der Frame schaltet sich in Sekunden ein. Sie können den Rahmen entweder im Quer- oder Hochformat platzieren (wir empfehlen, ihn beim ersten Setup im Querformat zu platzieren).

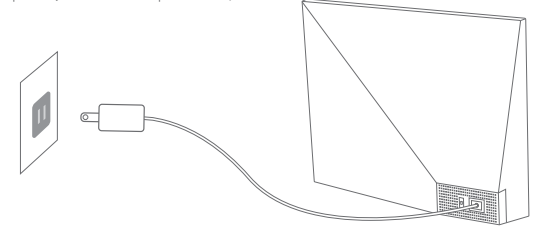

#### **2. Einstellungseinstellungen**

Beim ersten Aufrufen des Systems gibt es verschiedene Grundeinstellungen (WLAN, Geräteinfo, Ruhezeitplan usw).

#### **3. Verbinden Sie sich mit Wifi**

Sie können während der Grundeinstellungen oder unter der WLAN-Einstellung eine Verbindung zu Wifi herstellen. Wählen Sie das Wifi-Netzwerk aus, zu dem Sie eine Verbindung herstellen möchten, und geben Sie bei Bedarf das richtige Kennwort ein. Wenn Ihr Wifi-Netzwerk nicht in der Liste enthalten ist, starten Sie das Wifi neu oder bewegen Sie Ihren Frame näher an Ihren Router. Warten Sie Sekunden und überprüfen Sie ihn erneut.

#### **Hinweis:**

① Der Fotorahmen unterstützt nur ein 2,4-GHz-WLAN-Netzwerk.

② Private Wifi-Netzwerk wird dringend empfohlen.

#### **4. Frame ID**

Wenn der Frame zum ersten Mal eine Verbindung zum WLAN herstellt, wird er aktiviert und hat Zugriff auf eine eindeutige Frame-ID. Die Frame-ID finden Sie unter SettingsDevice Info. Die Frame-ID ist erforderlich, um Ihren Frame per App ode E-mail zu binden.

# OURPHOTO APP

#### **1. Laden Sie die OurPhoto App herunter**

Laden Sie die OurPhoto-App herunter und installieren Sie sie auf Ihrem Mobilgerät, indem Sie im App Store oder bei Google Play nach OurPhoto suchen.

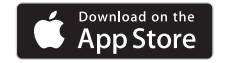

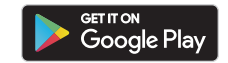

#### **2. Melden Sie sich in Ihrem Konto an**

- ① Öffnen Sie unsere Foto-App, wählen Sie Anmelden und geben Sie alle erforderlichen Informationen ein (wenn Sie bereits ein Konto haben, melden Sie sich bitte direkt an).
- ② Klicken Sie auf das Rechtspfeilsymbol, um die von Ihnen angegebene E-mail-Adresse zu überprüfen. Ein Bestätigungscode wird an Ihre E-Mail-Adresse gesendet.

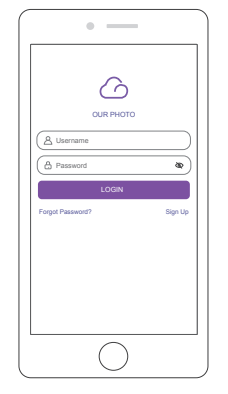

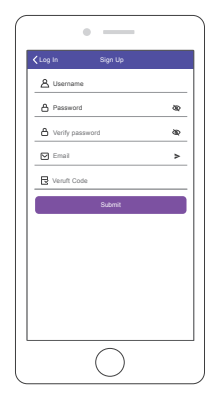

③ Sammeln Sie den Bestätigungscode, geben Sie ihn ein und klicken Sie auf Senden, um die Registrierung des Kontos abzuschließen.

#### **3. Laden Sie Freunde ein, die App herunterzuladen und sich anzumelden**

Wenn Ihre Freunde oder Familienmitglieder ihre Fotos und Videos über die App für Ihren Frame freigeben möchten, empfehlen wir ihnen, die OurPhoto-App herunterzuladen, auf ihren Smartphones oder Tablets zu installieren und sich in der App in ihren Konten anzumelden (siehe Schritt 2).

# BINDEN SIE IHREN RAHMEN

#### **1. Binden Sie Ihren Rahmen mit App**

Die folgenden Anweisungen gelten nur für den Frame-Besitzer oder den Benutzer, der als erster den Frame bindet.

- ① Signiert in der OurPhoto App.
- ② Wählen Sie Geräte.
- ③ Klicken Sie auf das "+" neben Meine Geräte.

④ Geben Sie die Frame-ID ein.

 **Hinweis:** Die Frame-ID ist eine 6-stellige Seriennummer, die Sie in Ihrem Frame unter Einstellungen → Geräteinfo finden.

⑤ Erstellen Sie einen Gerätenamen für Ihren Frame.

 **Hinweis:** Wir empfehlen, dass Sie Ihren Frame zur einfachen Identifizierung nach der Frame-ID benennen. Wenn die Frame-ID beispielsweise 123456 lautet, benennen Sie Ihren Frame Frame123456.

⑥ Erstellen Sie ein eindeutiges E-Mail-Konto für Ihren Frame.

 **Hinweis:** Wir empfehlen, dass Sie das Konto mit der Frame-ID zur einfachen Identifizierung erstellen. Wenn die Frame-ID beispielsweise 123456 lautet, erstellen Sie bitte ein solches E-Mail-Konto frame123456@ourphoto.cn.

⑦ Klicken Sie dann auf Binden.

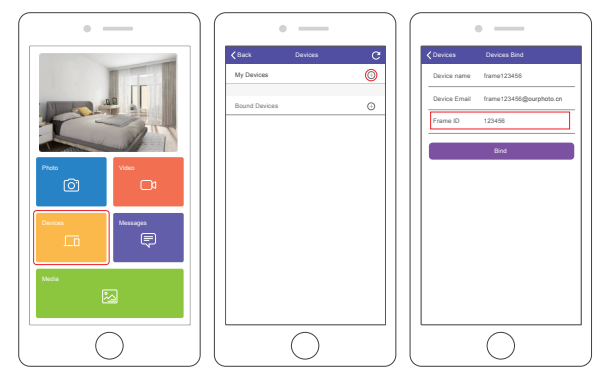

⑧ Bestätigen Sie die Bindungsanforderung in Ihrem Frame, Einstellungen → Benutzerverwaltung → Ausstehende Benutzeranfragen, und klicken Sie auf Akzeptieren.

 **Hinweis:** Stellen Sie sicher, dass Sie "Neue Benutzer akzeptieren" aktivieren, um eine verbindliche Anfrage zu akzeptieren.

⑨ Wenn die Bindung erfolgreich ist, wird dieses Konto auf den Benutzern angezeigt und ist das Hauptkonto Ihres Frames.

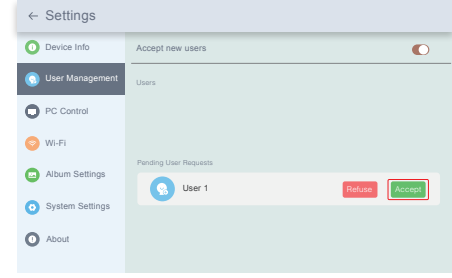

**Hinweis:** Der obige Screenshot dient als Referenz. Bitte aktualisieren Sie auf die neueste Firmware-Version.

#### **2. Laden Sie andere ein, Ihren Frame mit App zu binden**

Die folgenden Anweisungen gelten nur für den Nicht-Frame-Besitzer, um den Frame zu binden. Für die Bindung muss der Rahmenbesitzer den Rahmen bedienen und bestätigen.

- ① Stellen Sie sicher, dass Ihre Freunde die OurPhoto-App heruntergeladen und ihre Konten in der App angemeldet haben.
- ② Betreiben Sie auf ihrem Weg in der App mit ihren Konten, wählen Sie Geräte → Gebundene Geräte und klicken Sie dann auf "+".
- ③ Geben Sie die Frame-ID ein.
	- **Hinweis:** Die Frame-ID ist eine 6-stellige Seriennummer, die Sie in Ihrem Frame unter Einstellungen → Geräteinfo finden. Bitte teilen Sie diese Frame-ID Ihren Freunden mit.
- ④ Erstellen Sie einen Gerätenamen für den Frame.

 **Hinweis:** Wir empfehlen Ihren Freunden, den Frame nach der Frame-ID zu benennen, um die Identifizierung zu vereinfachen. Die Frame-ID lautet beispielsweise 123456. Geben Sie dem Frame123456 einen Frame.

⑤ Klicken Sie dann auf Binden.

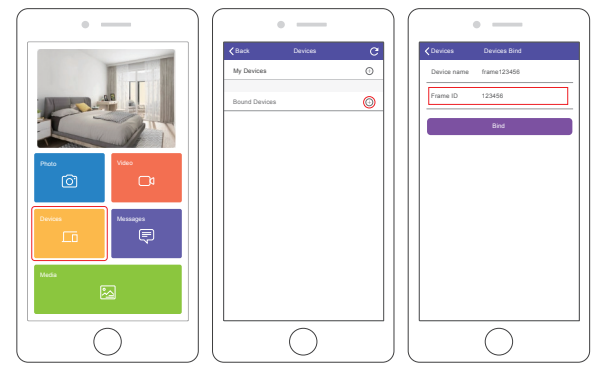

- ⑥ Mit Ihrem Weg müssen Sie die Bindungsanforderung in Ihrem Frame bestätigen. Klicken Sie unter Einstellungen → Benutzerverwaltung → Ausstehende Benutzeranforderungen auf Akzeptieren.
- ⑦ Sie finden die gebundenen Benutzer in den Benutzern.

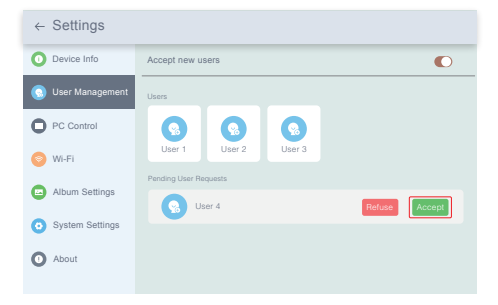

**Hinweis:** Der obige Screenshot dient als Referenz. Bitte aktualisieren Sie auf die neueste Firmware-Version.

#### **3. Binden Sie Ihren Rahmen mit E-mail**

Sie und Ihre Freunde können Ihre E-mail-Konten auch an den Frame binden, sodass Sie Fotos per E-mail an den Frame weitergeben können. Stellen Sie sicher, dass der Fotorahmen bereits aktiviert und über die App gebunden wurde, bevor Sie ihn per E-Mail binden. Andernfalls kann der Fotorahmen nicht erfolgreich per E-Mail gebunden werden.

- ① Senden Sie eine E-mail mit dem Betreff "bd + Frame ID" an das E-mail-Konto Ihres Frames (das Sie erstellt haben, als Sie Ihren Frame zum ersten Mal gebunden haben). Die Frame-ID lautet beispielsweise 123456. Senden Sie daher eine F-mail mit dem Betreff "bd123456" an das F-mail-Konto Ihres Frames.
- ② Warten Sie Sekunden, Sie erhalten eine Bestätigungs-E-mail vom OurPhoto-Team und Ihr E-mail-Konto ist erfolgreich an den Frame gebunden. Sie finden die gebundenen E-mail-Konten auch in der Benutzeroberfläche.

# FOTOS UND VIDEOS HOCHLADEN

#### **1. Laden Sie Fotos und Videos über die App hoch**

- ① Öffnen Sie die OurPhoto App und melden Sie sich in Ihrem Konto an. Stellen Sie sicher, dass Sie Ihr Konto zuvor an Ihren Frame gebunden haben.
- ② Klicken Sie auf Medien, um Ihre Fotos oder Videos auf Ihr Mobilgerät hochzuladen. Wählen Sie die Fotos oder Videos aus, die Sie hochladen möchten, und wählen Sie den Rahmen aus, an den Sie senden möchten. Klicken Sie zur Bestätigung auf das Rechtspfeilsymbol.
- ③ Klicken Sie auf Foto oder Video, um neue Fotos oder Videos aufzunehmen, und wählen Sie den Rahmen aus, an den Sie senden möchten. Klicken Sie zur Bestätigung auf das Rechtspfeilsymbol.
- ④ Der Fotorahmen empfängt die Fotos oder Videos in Sekunden. Sie können die Foto-oder Videobibliothek auf dem Rahmen überprüfen.

#### **Hinweis:**

- Wenn der Frame keine Fotos oder Videos empfangen hat, starten Sie das Produkt neu oder überprüfen Sie das Wifi-Netzwerk.
- Der Videoclip ist auf 30 Sekunden oder 100 MB begrenzt.

 • Die App unterstützt das Senden von Vollbildern an den Frame. Bitte überprüfen Sie, ob Ihre App-Version 1.1.94 (iOS)/1.0.4 (Android) oder höher ist.

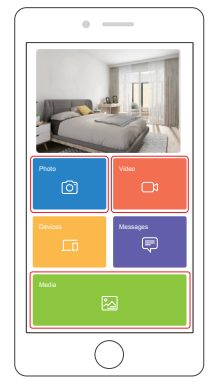

#### **2. Laden Sie Fotos per E-Mail hoch**

Senden Sie eine E-Mail mit Fotos, die an die E-Mail-Adresse des Rahmens angehängt sind. Ihre Fotos werden in Sekunden empfangen, Sie können die Foto-oder Videobibliothek auf dem Rahmen überprüfen.

#### **Hinweis:**

- Videos können nicht per E-Mail hochgeladen werden.
- Stellen Sie sicher, dass Sie den Fotorahmen erfolgreich per E-Mail gebunden haben, bevor Sie Bilder hochladen.

#### **3. Laden Sie Fotos und Videos über den Computer hoch**

- ① Stellen Sie sicher, dass sich Ihr Frame und Ihr Computer im selben Wifi-Netzwerk befinden.
- ② Geben Sie in Ihrem Frame die PC-Steuerungsschnittstelle unter Einstellungen → PC-Steuerung ein. Klicken Sie auf die Schaltfläche Start. Auf dem Bildschirm wird eine FTP-Adresse angezeigt.
- ③ Öffnen Sie auf Ihrem Computer den Datei-Explorer. Geben Sie im Datei-Explorer die FTP-Adresse in die Adressleiste ein.
- ④ Anschließend können Sie die Foto- und Videodateien, die Sie in den angezeigten Frame-Ordner übertragen möchten, per Drag & Drop auf den Computer ziehen.
- ⑤ Klicken Sie im Frame auf Stop, um die Verbindung zum PC und das Hochladen zu beenden.
- ⑥ Ihre Fotos oder Videos werden in Sekunden empfangen. Sie können die Foto oder Videobibliothek auf dem Rahmen überprüfen.

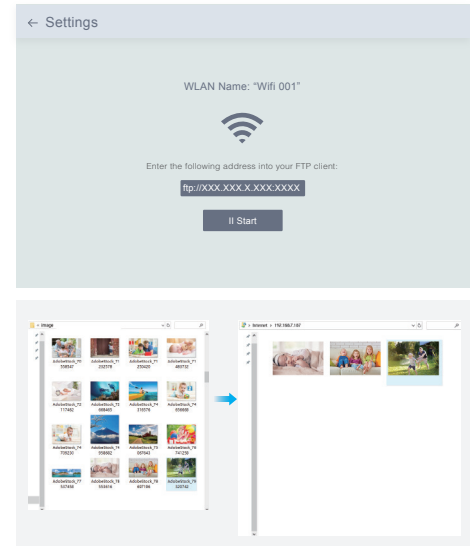

**Hinweis:** Der obige Screenshot dient als Referenz. Bitte aktualisieren Sie auf die neueste Firmware-Version.

# FOTOS UND VIDEOS LÖSCHEN

#### **1. Löschen Sie Dateien in der Foto- oder Videobibliothek**

- ① Geben Sie die Foto- oder Videobibliothek ein und wählen Sie Interner Speicher. Sie sehen alle Fotos oder Videos, die im internen Speicher gespeichert sind.
- ② Klicken Sie in der rechten oberen Ecke auf das Symbol Mehr und wählen Sie die Fotos oder Videos aus, die Sie aus Ihrem Rahmen löschen möchten.
- ③ Klicken Sie oben auf das Symbol Löschen und wählen Sie OK, um die Fotos oder Videos zu löschen.

#### **2. Löschen Sie Dateien in der Diashow**

- ① Während die Fotos oder Videos auf dem Bildschirm angezeigt werden, klicken Sie auf das Foto oder Video, das Sie löschen möchten.
- ② Klicken Sie im Menü unten auf das Symbol Löschen und wählen Sie OK, um die Fotos oder Videos zu löschen.

#### **3. Löschen Sie Dateien in den Albumeinstellungen**

Löschen Sie alle Fotos aus dem internen Speicher.

# EINSTELLUNGSMENÜ

#### **1. Geräteinformationen**

Sie können die Frame-ID und die App-Informationen überprüfen.

### **2. Benutzerverwaltung**

Aktivieren/deaktivieren Sie die Schaltfläche Neue Benutzer akzeptieren, um neue Benutzeranforderungen zu empfangen oder abzulehnen.

Sie können die gebundenen Benutzer unter Benutzer anzeigen und verwalten. Wählen Sie das Konto aus, das Sie verwalten möchten. In einem Untermenü können Sie die Fotos des Kontos, den Namen der Bemerkung, den Benutzer löschen und den Benutzer und die Fotos löschen.

Akzeptieren oder lehnen Sie die neuen Benutzeranforderungen unter Ausstehende Benutzeranforderungen ab.

### **3. PC-Steuerung**

Mit der PC-Steuerungsfunktion können Sie Fotos und Videos von einem Computer hochladen.

Stellen Sie zum Hochladen von Dateien sicher, dass sich Ihr Frame und Ihr Computer im selben Wi-Fi-Netzwerk befinden. Der WLAN-Status wird auf dem Bildschirm angezeigt.

Klicken Sie auf Start und geben Sie die FTP-Adresse auf Ihrem Computer ein, um Dateien hochzuladen (lesen Sie zuvor die Anweisungen zum Hochladen von Fotos und Videos). Klicken Sie zum Beenden auf Stopp.

#### **4. Wifi**

Sie können das Wifi-Netzwerk, zu dem Sie eine Verbindung herstellen möchten, in der Liste auswählen.

#### **5. Albumeinstellungen**

#### • Vollbild

Aktivieren Sie diese Einstellung, damit das Foto im Vollbildmodus angezeigt wird.

#### • Diashow

Sie können die Diashow-Zeit so einstellen, dass der Rahmen nach einer gewissen Zeit der Inaktivität automatisch Fotos anzeigt.

#### • Diashow-Modus

Sie können entweder den sequentiellen oder den zufälligen Modus auswählen, um Fotos anzuzeigen.

#### • Diashow-Intervall

Sie können das Diashow-Intervall festlegen, um die Dauer der einzelnen Fotoanzeigen anzupassen.

#### • Diashow-Übergangseffekt

Sie können den Effekt des Diashow-Übergangs auswählen.

#### • Fotos löschen

Löschen Sie alle Fotos aus dem internen Speicher.

#### • Stellen Sie die Standardeinstellungen wieder her

Es werden alle Ihre Benutzerinformationen, benutzerdefinierten Einstellungen und Dateien in Ihrem Frame entfernt.

#### **6. Systemeinstellungen**

• Ton

Sie können die Medienlautstärke anpassen.

#### • Anzeige

① Helligkeit

Sie können die Helligkeit manuell einstellen.

② Lichtsensor

 Wenn Sie diese Einstellung aktivieren, passt der Lichtsensor die Helligkeit des Bildschirms automatisch an das Umgebungslicht an.

③ Suspendierter Ball

 Wenn Sie diese Schaltfläche aktivieren, wird ein schwebender Ball auf dem Bildschirm angezeigt. Es ist eine schnelle Navigationstaste, mit der Sie einfach zur Startseite gehen und die Lautstärke anpassen können.

④ Bildschirm automatisch drehen

 Wenn Sie diese Schaltfläche aktivieren, wird das Display je nach Rahmenposition automatisch an die Quer- oder Hochformatposition angepasst.

### • Datum und Uhrzeit

Sie können Datum und Uhrzeit nach Ihren Wünschen einstellen.

 • Sprache: English, Deutsch, Español, Français, Italiano, 日本語 Wählen Sie die Systemsprache.

# 7. Auto On & Off

Sie können die Auto-On/Off-Zeit als Ruhezeitplan festlegen, um die Anzeige zu einer bestimmten Zeit automatisch ein- und auszuschalten.

Wenn sich Ihr Bild im Ruhemodus befindet, drücken Sie den Netzschalter auf der Rückseite, um das Display zu aktivieren.

# 8. Werkseinstellungen zurücksetzen

- ① Bitte trennen Sie zuerst Ihren Frame vom Wifi-Netzwerk.
- ② Deaktivieren Sie das Kontrollkästchen "Alle Benutzer löschen und das Gerät inaktiv wiederherstellen".

③ Klicken Sie auf OK, um den Frame zurückzusetzen. **Hinweis:** Wenn der Fotorahmen abnormal ist oder abstürzt, können Sie den Netzschalter etwa 10 Sekunden lang gedrückt halten, um das Herunterfahren zu erzwingen und ihn dann wieder normal einzuschalten.

# FAQ

1. Muss ich diesen Fotorahmen die ganze Zeit angeschlossen lassen? Ja, Sie müssen es eingesteckt lassen, um den Rahmen eingeschaltet zu halten, da keine Batterie eingebaut ist.

# 2. Muss dieser Frame über WLAN mit der Arbeit verbunden sein oder nur während des Einrichtungsprozesses?

Dieser Frame muss eine Verbindung zu einem Wifi-Netzwerk herstellen, um neue Fotos/Videos zu empfangen, Benutzeranfragen und Software-Updates zu erhalten. Ansonsten kann der Frame nur Fotos/Videos ohne Wifi-Verbindung abspielen.

# 3. Warum kann dieser Frame keine Verbindung zu Wifi herstellen?

Es unterstützt nur ein 2,4-GHz-WLAN-Netzwerk. Wählen Sie das WLAN-Netzwerk aus, zu dem Sie eine Verbindung herstellen möchten, und geben Sie das Kennwort bei Bedarf korrekt ein. Wenn Ihr Wifi-Netzwerk nicht in der Liste enthalten ist, starten Sie das Wifi neu oder bewegen Sie Ihren Frame näher an Ihren Router. Warten Sie Sekunden und überprüfen Sie ihn erneut.

#### 4. Kann dieser Rahmen an die Wand gehängt werden?

Nein, dieses Modell kann nicht an die Wand gehängt werden.

# 5. Kann ich den Rahmen im Hoch- oder Querformat platzieren?

Es kann im Quer- oder Hochformat positioniert werden, nachdem die Einstellung für die automatische Drehung aktiviert ist.

### 6. Wo finde ich die Frame-ID?

Die Frame-ID ist eine 6-stellige Seriennummer, die Sie in Ihrem Frame unter Einstellungen → finden Geräteinformationen.

#### 7. Warum kann ich meinen Frame nicht über die App binden?

Bitte beachten Sie, dass es beim Bindungsprozess einen Unterschied gibt. Wenn Sie der Rahmenbesitzer oder der erste sind, der den Rahmen bindet, befolgen Sie bitte die Anweisungen unter "Binden Sie Ihren Rahmen mit App", um den Rahmen zu binden. Wenn Sie kein Frame-Besitzer sind, befolgen Sie bitte die Anweisungen "Laden Sie andere ein, Ihren Frame mit App zu binden", um den Frame zu binden. Nach dem Senden einer Bindungsanforderung von der App muss der Rahmenbesitzer den Fotorahmen bearbeiten und im Menü "Benutzerverwaltung" auf "Akzeptieren" klicken. Wenn die Bindung erfolgreich ist, wird das Benutzerkonto auf den Benutzern angezeigt.

#### 8. Warum kann ich meinen Fotorahmen nicht per E-Mail binden?

Binden Sie den Fotorahmen über die App, bevor Sie den Fotorahmen per E-Mail binden. Wenn Sie den Fotorahmen nicht per E-Mail binden können, stellen Sie bitte sicher, dass der Fotorahmen bereits über die App gebunden und aktiviert wurde.

#### 9. Wie binde ich ein Konto ab?

Wenn Sie die Bindung eines E-Mail- oder App-Kontos aufheben möchten, rufen Sie das Menü Benutzerverwaltung auf und klicken Sie auf den gebundenen Benutzer, den Sie löschen möchten. Es wird eine Option zum Löschen des Benutzers angezeigt.

#### 10. Kann ich Fotos und Videos für den Frame freigeben?

Ja, Sie können sowohl Fotos als auch Videos (maximal 30 Sekunden oder 100MB) für den Frame freigeben.

#### 11. Kann ich Fotos oder Videos vom Computer übertragen?

Ja, Sie können Ihre Dateien mithilfe der PC-Steuerungsfunktion vom Computer übertragen Funktion unterstützt jetzt nur Windows-System.

#### 12. Wo speichern die Fotos und Videos?

Alle empfangenen Fotos und Videos werden im integrierten 16GB-Speicher gespeichert. Es wird geschätzt, dass über 40.000 Fotos mit 300KB/PC gespeichert werden. Der Server speichert die Daten nur 30 Tage lang im Cache, und alle Fotos werden nach 30 Tagen verschlüsselt und gelöscht. Dadurch kann Ihr Fotorahmen die gesendeten Fotos empfangen, wenn der Fotorahmen offline ist.

#### 13. Wie kann ich Fotos und Videos löschen?

Geben Sie die Foto-oder Videobibliothek ein und klicken Sie oben auf die Schaltfläche "Mehr". Wählen Sie die Fotos oder Videos aus, die Sie löschen möchten, und klicken Sie auf "Löschen".

#### 14. Kann ich die Fotos und Videos exportieren?

Sie können Fotos und Videos über die PC-Steuerungsfunktion exportieren.

#### 15. Ist es möglich, die Fotos und Videos im Frame remote zu verwalten?

Sie können Fotos und Videos nur direkt im Frame verwalten/exportieren/löschen.

#### 16. Kann ich die Geschwindigkeit anpassen, mit der sich die Fotos ändern?

Sie können Ihren bevorzugten Diashow-Modus, Intervall und Übergangseffekt in den Albumeinstellungen auswählen.

#### 17. Kann dieser Frame zu einem bestimmten Zeitpunkt automatisch ein-und ausgeschaltet werden?

Sie können die Einstellung Auto On/Off eingeben und die Auto On/Off-Zeit nach Ihren Wünschen einstellen.

#### 18. Kann ich Bilder und Videos zusammen radeln?

Sie können Fotos oder Videos nur separat abspielen.

Wenn Sie keine Antwort auf Ihre Frage finden, wenden Sie sich bitte an unser Kundensupport-Team. Vielen Dank!

# KONTAKTIERE UNS

Bei Problemen mit Dragon Touch-Produkten können Sie sich gerne an uns wenden. Wir werden Ihnen innerhalb von 24 Stunden antworten.

#### **E-mail: cs@dragontouch.com**

**Offizielle website: www.dragontouch.com**

# QUÉ HAY EN LA CAJA

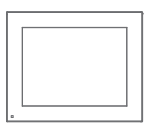

Dragon Touch Modern 10 Aqua Marco de Fotos Digital

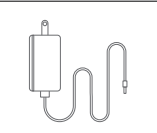

Adaptador de Corriente con Cable de Alimentación

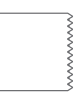

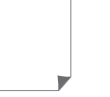

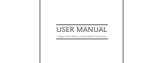

Paño para Lentes

Guía de Inicio Rápido Manual de Usuario

# CARACTERÍSTICAS DEL MARCO

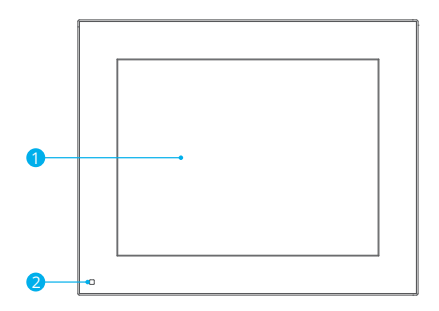

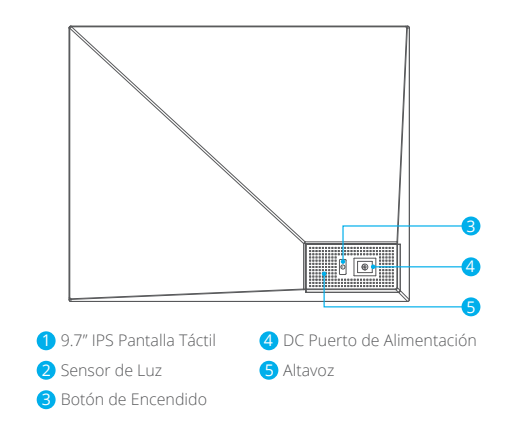

# EMPEZANDO

# **1. Enchufe y encienda**

Enchufe el cable de alimentación y conecte el marco de fotos a la fuente de alimentación. El marco se encenderá en segundos. Puede colocar el marco en horizontal o vertical (le recomendamos que lo coloque en horizontal durante la primera configuración).

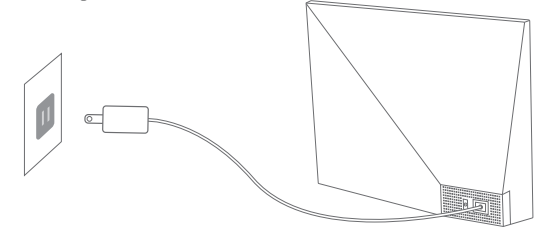

#### **2. Ajustes iniciales**

Hay unos ajustes iniciales (Wi-Fi, información de Dispositivo y Modo de duerme etc.) cuando entra en el sistema en primera vez.

#### **3. Conexión de Wifi**

Puede conectarse a Wifi durante el ajustes inicial o en el ajuste de Wifi. Seleccione la red Wifi a la que le gustaría conectarse e ingrese la contraseña correcta si es necesario. Si su red Wifi no está en la lista, reinicie el Wifi o mueva su marco más cerca de su enrutador, espere unos segundos y vuelva a verificarlo.

#### **Nota:**

① El marco de fotos solo admite red Wifi de 2,4 GHz. ② La red Wi-Fi privada es muy recomendable.

#### **4. ID de Marco**

Cuando el marco se conecta al Wifi por primera vez, se activará y tendrá acceso a un ID de marco único. Puede encontrar la ID del marco en Configuración Información del dispositivo. El ID de marco es necesario para vincular su marco a través de la app o correo electrónico.

# OURPHOTO APP

### **1. Descargue OurPhoto App**

Descargue e instale la aplicación "OurPhoto" en su dispositivo móvil buscando OurPhoto en App Store o Google Play.

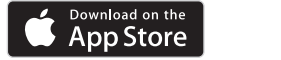

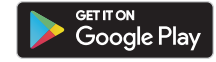

#### **2. Inicie sesión la cuenta en el App**

- ① Abre la aplicación OurPhoto, seleccione registrarse y complete toda la información requerida (Si ya tiene una cuenta, inicie sesión directamente).
- ② Haga clic en el icono de flecha hacia la derecha para verificar la dirección de correo electrónico que proporcione. Se enviará un código de verificación a su dirección de correo electrónico.

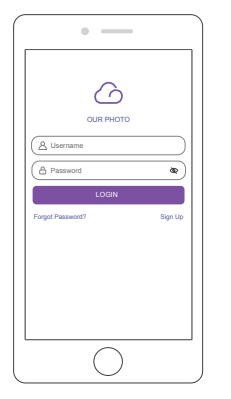

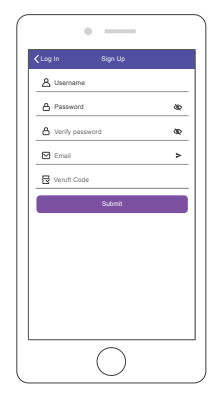

③ Recopile y complete el código de verificación, luego haga clic en Enviar para completar el registro de la cuenta.

### **3. Invite a sus amigos a descargar e iniciar sesión en la App**

Si sus amigos o familiares desean compartir sus fotos o videos a su marco a través de la App, les recomendamos que descarguen e instalen la App OurPhoto en sus teléfonos inteligentes o tabletas, e inicien sesión en sus cuentas en la App (consulte el paso 2).

# VINCULE SU MARCO

#### **1. Vincule su marco con App**

Las siguientes instrucciones solo se aplican al propietario del marco o al usuario que es el primero en vincular el marco.

- ① Firmado en la App OurPhoto.
- ② Seleccione el Dispositivo.
- ③ Haga clic en "+" junto a Mis dispositivos.

④ Entre el ID del marco.

 **Nota:** La ID del marco es un número de serie de 6 dígitos que se puede encontrar en su marco, Configuración → Información del dispositivo.

⑤ Cree un Nombre de Dispositivo para su marco.

 **Nota:** Le recomendamos que asigne un nombre a su marco después del ID del marco para una identificación fácil, por ejemplo, si el ID del marco es 123456, nombre su marco Marco123456.

- ⑥ Cree una cuenta de correo electrónico única para su marco. **Nota:** Le recomendamos que cree la cuenta con el ID del marco para una identificación fácil, por ejemplo, si el ID del marco es 123456, cree una cuenta de correo electrónico Marco123456@ourphoto.cn.
- ⑦ Luego haga clic en Vincular.

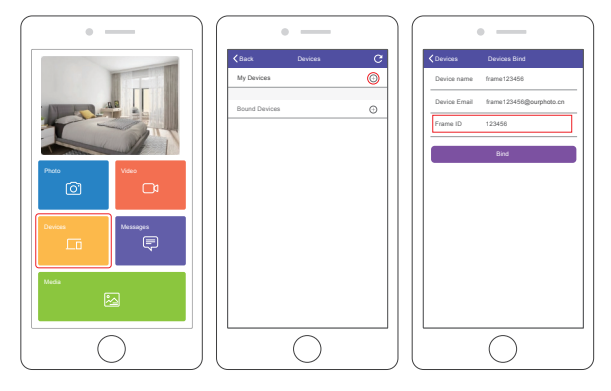

⑧ Confirme la solicitud de enlace en su marco, Configuración → Administración de usuarios → Solicitudes de usuario pendientes, haga clic en Aceptar.

 **Nota:** Asegúrese de activar "Aceptar nuevos usuarios" para aceptar la solicitud vinculante.

⑨ Si la vinculación tiene éxito, esta cuenta aparecerá en los Usuarios y será la cuenta principal de su marco.

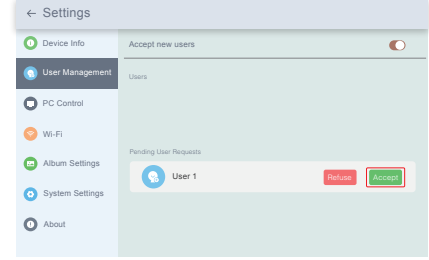

**Nota:** La captura de pantalla anterior es solo para referencia, actualice a la última versión de firmware.

#### **2. Invite a otros a vincular su marco con la App**

Las siguientes instrucciones solo se aplican al propietario que no es el marco para vincular el marco. Y la vinculación requiere que el propietario del marco opere y confirme en el marco.

- ① Asegúrese de que sus amigos hayan descargado la App OurPhoto y hayan iniciado sesión en sus cuentas en la App.
- ② Operen en la aplicación con sus cuentas, seleccione Dispositivos → Dispositivos vinculados, luego haga clic en "+".
- ③ Entre el ID de la trama.

 **Nota:** La ID del marco es un número de serie de 6 dígitos que se puede encontrar en su marco, Configuración → Información del dispositivo. Informe este ID de marco a sus amigos.

④ Cree un Nombre de Dispositivo para el marco.

 **Nota:** Recomendamos a sus amigos que nombren el marco después de la ID del marco para una identificación fácil, por ejemplo, la ID del marco es 123456, nombre el marco Marco123456.

⑤ Luego haga clic en Vincular.

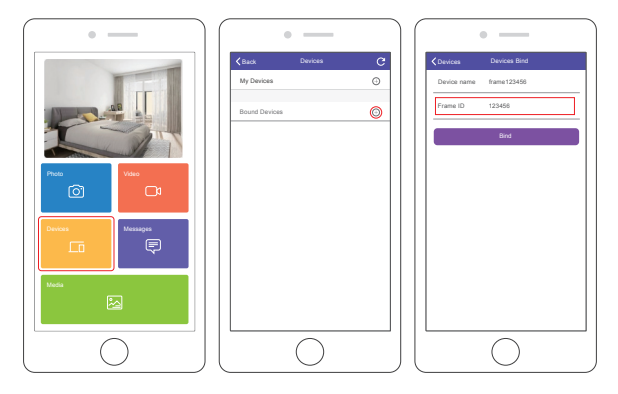

- ⑥ Confirma la solicitud de vinculacion en su marco, Configuración → Gestión de usuarios → Solicitudes de usuario pendientes, haga clic en Aceptar.
- ⑦ Puede encontrar los usuarios vinculados en en Usuarios.

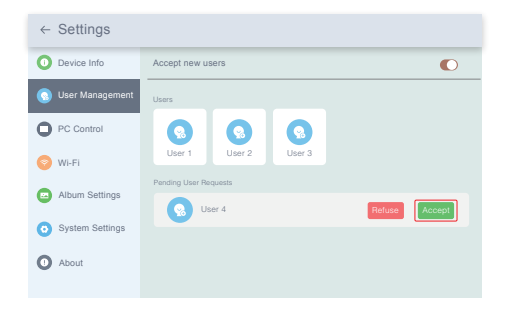

**Nota:** La captura de pantalla anterior es solo para referencia, actualice a la última versión de firmware.

#### **3. Vincule el Correo Electrónico con su Marco**

Usted y sus amigos pueden vincular sus cuentas de correo electrónico al marco, de modo que puedan compartir fotos en el marco por correo electrónico. Asegúrese de que el marco de fotos ya se haya activado y vinculado a través de la aplicación antes de vincularlo por correo electrónico. De lo contrario, no puede vincular el marco por correo electrónico correctamente.

- ① Envíe un correo electrónico con el asunto "bd + ID de marco" a la cuenta de correo electrónico de su marco (la que creó cuando vinculó su marco por primera vez). Por ejemplo, el ID del marco es 123456, por lo tanto, envíe un correo electrónico con el asunto "bd123456" a la cuenta de correo electrónico de su marco.
- ② Espere unos segundos, recibirá un correo electrónico de confirmación del equipo de OurPhoto y su cuenta de correo electrónico se vinculará correctamente al marco. También puede encontrar las cuentas de correo electrónico vinculadas en la interfaz de Administración de Usuarios.

# SUBIR FOTOS Y VIDEOS

# **1. Cargar fotos y videos a través de la App**

- ① Abra la App OurPhoto e inicie sesión en su cuenta. Asegúrese de haber vinculado su cuenta a su marco anteriormente.
- ② Haga clic en Medios para subir sus fotos o videos en su dispositivo móvil. Seleccione las fotos o videos que le gustaría subir y elija el marco al que le gustaría enviar. Haga clic en el icono de flecha derecha para confirmar.
- ③ Haga clic en Foto o Video para tomar nuevas fotos o videos y elija el marco que le gustaría enviar. Haga clic en el icono de flecha derecha para confirmar.
- ④ El marco de fotos recibirá las fotos o videos dentro de unos segundos, puede verificar la biblioteca de fotos o videos en el marco.

#### **Nota:**

- Si el marco no recibió las fotos o videos, reinicie el producto o verifique la red Wifi.
- El videoclip está limitado a 30 segundos o 100MB.

 • La aplicación admite el envío de imágenes completas al marco. Verifique que la versión de su aplicación sea 1.1.94 (iOS) /1.0.4 (Android) o superior.

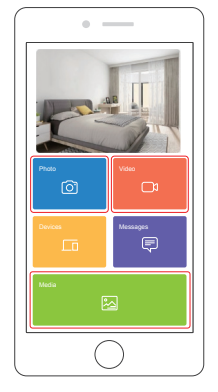

#### **2. Subir fotos por correo electrónico**

Envíe un correo electrónico con fotos adjuntas a la dirección de correo electrónico del marco. Sus fotos se recibirán en segundos, puede consultar la biblioteca de fotos o videos en el marco.

#### **Nota:**

- Los videos no se pueden subir por correo electrónico.
- Asegúrese de haber enlazado correctamente el marco por correo electrónico antes de cargar imágenes.

#### **3. Subir fotos y videos a través de la computadora**

- ① Asegúrese de que su marco y computadora estén en la misma red Wifi.
- ② En su marco, ingrese a la interfaz de Control de PC, Configuración → Control de PC. Haga clic en el botón Inicio, encontrará una dirección FTP en la pantalla.
- ③ En su computadora, abra el Explorador de archivos. En el Explorador de archivos, ingrese la dirección FTP en la barra de direcciones.
- ④ Luego puede arrastrar y soltar los archivos de foto y video en la computadora que le gustaría transferir a la carpeta de marcos que se muestra.
- ⑤ Haga clic en Detener en el marco para finalizar la conexión y carga de la PC.
- ⑥ Sus fotos o videos se recibirán en unos segundos, puede verificar la biblioteca de fotos o videos en el marco.

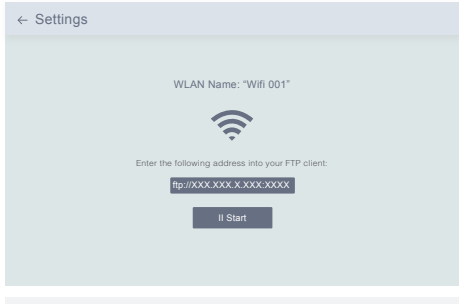

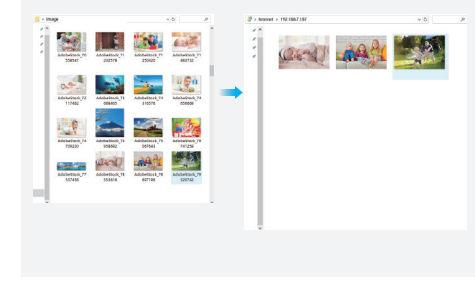

**Nota:** La captura de pantalla anterior es solo para referencia, actualice a la última versión de firmware.

# ELIMINE FOTOS Y VIDEOS

- **1. Eliminar archivos en la biblioteca de fotos o videos**
- ① Ingrese a la biblioteca de fotos o videos y elija Almacenamiento interno, verá todas las fotos o videos almacenados en la memoria interna.
- ② Haga clic en el icono Más en la esquina superior derecha y seleccione las fotos o videos que desea eliminar de su marco.
- ③ Haga clic en el icono Eliminar en la parte superior y luego elija Aceptar para eliminar las fotos o videos.

### **2. Eliminar los archivos en diapositiva**

- ① Mientras se muestran las fotos o los videos en la pantalla, haga clic en las fotos o el videos que desea eliminar.
- ② Haga clic en el icono Eliminar en el menú a continuación, luego elija Aceptar para eliminar las fotos o videos.

### **3. Eliminar archivos en la configuración del álbum**

Elimina todas las fotos del almacenamiento interno.

# MENÚ DE AJUSTES

#### **1. Información del Dispositivo**

Puede comprobar el ID del marco y la información de la aplicación.

### **2. Gestión de Usuarios**

Active/desactive el botón Aceptar nuevos usuarios para recibir o rechazar solicitudes de nuevos usuarios.

Puede ver y administrar los usuarios vinculados en Usuarios. Elija la cuenta que desea administrar y un submenú le permitirá ver las fotos de la cuenta, comentar el nombre, eliminar usuarios y eliminar usuarios y fotos.

Acepte o rechace las solicitudes de nuevos usuarios bajo las solicitudes de usuarios pendientes.

### **3. Control de PC**

La función de control de PC ayuda a cargar fotos y videos desde una computadora.

Para cargar archivos, asegúrese de que su marco y su computadora estén en la misma red Wifi, el estado de Wifi se muestra en la pantalla. Haga clic en Inicio e ingrese la dirección FTP en su computadora para cargar archivos (consulte la instrucción Cargar fotos y videos antes), haga clic en Detener para finalizar.

#### **4. Wifi**

Puede elegir la red Wifi que le gustaría conectar en la lista.

# **5. Configuración del Álbum**

• Pantalla completa

Active este ajuste para que la foto se muestre en pantalla completa.

### • Presentación de Diapositivas

Puede configurar el tiempo de presentación de diapositivas para que el marco muestre fotos automáticamente después de un período de inactividad.

#### • Modo de Presentación de Diapositivas

Puede elegir el modo secuencial o aleatorio para mostrar fotos.

#### • Intervalo de Presentación de Diapositivas

Puede establecer el intervalo de presentación de diapositivas para ajustar la duración de cada visualización de fotos.

#### • Efecto de Transición de Diapositivas

6. Puede elegir el efecto de transición de la presentación de diapositivas.

• Eliminar Fotos

Elimina todas las fotos del almacenamiento interno.

#### • Restaurar la Configuración Predeterminada

Eliminará toda su información de usuario, configuraciones personalizadas y archivos en su marco.

#### **6. Ajustes del Sistema**

• Sonido

Puede ajustar el volumen multimedia.

### • Pantalla

① Brillo

Puede ajustar el brillo manualmente.

② Sensor de luz

 Active esta configuración, el sensor de luz ajustará automáticamente el brillo de la pantalla para que coincida con la luz ambiental.

③ Bola suspendida

 Encienda este botón, aparecerá una bola suspendida en la pantalla. Es una tecla de navegación rápida que le ayuda a ir fácilmente a la página de inicio y ajustar el volumen.

④ Pantalla de rotación automática

 Encienda este botón, la pantalla se ajustará automáticamente a la posición horizontal o vertical de acuerdo con la ubicación del marco.

# • Fecha y Tiempo

Puede configurar la fecha y el tiempo según su preferencia.

 • Idioma: English, Deutsch, Español, Français, Italiano, 日本語 Elija el idioma del English.

# 7. Encendido y Apagado Automático

Puede configurar el tiempo de encendido/apagado automático, como Programa de sueño, para que la pantalla se encienda y apague automáticamente a una hora específica. Cuando el marco esté en el modo de suspensión, presione el botón de encendido en la parte posterior para activar la pantalla.

# 8. Restablecimiento de Datos de Fábrica

① Desconecte primero su marco a la red Wifi.

② Desmarque la opción "Eliminar todos los usuarios y restaurar el dispositivo a inactivo".

③ Haga clic en Aceptar para restablecer su marco.

Nota: Si el marco de fotos es anormal o se bloquea, puede mantener presionado el botón de encendido durante unos 10 segundos para forzarlo a apagarse y luego volver a encenderlo normalmente.

# FAQ

### 1. ¿Tengo que mantener este marco de fotos enchufado todo el tiempo? Sí, tienes que mantenerlo enchufado para mantener el marco encendido ya que no tiene batería incorporada.

# 2. ¿Este marco tiene que estar conectado a Wifi para funcionar o solo en el proceso de configuración?

Este marco debe conectarse a una red Wifi para su configuración, recibir nuevas fotos / videos, recibir solicitudes de usuarios y actualizaciones de software. Aparte de eso, el marco solo puede reproducir las fotos / videos sin conexión Wifi.

# 3. ¿Por qué este marco no se puede conectar a Wifi?

Admite solo una red Wi-Fi de 2.4GHz, seleccione la red Wifi que le gustaría conectarse e ingrese la contraseña correctamente si es necesario. Si su red Wifi no está en la lista, reinicie el Wifi o mueva su marco más cerca de su enrutador, espere unos segundos y verifíquelo nuevamente.

# 4. ¿Se puede colgar este marco en la pared?

No, este modelo no se puede colgar en la pared.

# 5. ¿Puedo colocar el marco en posición vertical u horizontal?

Puede colocarse horizontal o verticalmente después de que la configuración de Rotación automática esté activada.

# 6. ¿Dónde puedo encontrar la identificación del marco?

Frame ID es un número de serie de 6 dígitos que se puede encontrar en su marco, Configuración → Información del dispositivo.

#### 7. ¿Por qué no puedo vincular mi marco a través de la App?

Tenga en cuenta que existe una diferencia en el proceso de vinculación. Si es el propietario del marco o el primero en unir el marco, siga las instrucciones "Vincular su marco con la aplicación" para unir el marco. Si no es propietario de un marco, siga las instrucciones "Invite a otros a vincular su marco con la aplicación" para vincular el marco. Después de enviar la solicitud de vinculación desde la aplicación, requiere que el propietario del marco opere en el marco de fotos y haga clic en "Aceptar" en el menú Administración de usuarios. Si el enlace tiene éxito, la cuenta de usuario aparecerá en los Usuarios.

### 8. ¿Por qué no puedo vincular mi marco por correo electrónico?

Enlaza el marco a través de la aplicación antes de vincular el marco por correo electrónico. Si no puede vincular el marco por correo electrónico, asegúrese de que el marco ya se haya vinculado y activado a través de la aplicación.

#### 9. ¿Cómo desvinculo una cuenta?

Si desea desvincular una cuenta de correo electrónico o aplicación, vaya al menú Administración de usuarios y haga clic en el usuario vinculado que desea eliminar, verá que hay una opción para eliminar el usuario.

#### 10. ¿Puedo compartir fotos y videos en el marco?

Sí, puede compartir fotos y videos (máximo 30 segundos o 100MB) en el marco.

#### 11. ¿Puedo transferir fotos o videos desde la computadora?

Sí, puede transferir sus archivos desde la computadora usando la función Control de PC, pero esta función solo es compatible con el sistema Windows ahora.

#### 12. ¿Dónde se almacenan las fotos y los videos?

Todas las fotos y videos recibidos se almacenarán en la memoria incorporada de 16GB, se estima que guarda más de 40,000 fotos de 300KB/pc. El servidor solo almacenará en caché los datos durante 30 días, y todas las fotos se cifrarán y eliminarán después de 30 días. Puede permitir que su marco de fotos reciba las fotos enviadas cuando el marco de fotos está fuera de línea.

#### 13. ¿Cómo puedo eliminar fotos y videos?

Ingrese a la Biblioteca de fotos o videos, haga clic en el botón "más" en la parte superior. Seleccione las fotos o videos que le gustaría eliminar y haga clic en "eliminar".

#### 14. ¿Puedo exportar las fotos y videos?

Puede exportar fotos y videos a través de la función de control de PC.

#### 15. ¿Es posible administrar las fotos y videos en el marco de forma remota?

Solo puede administrar / exportar / eliminar fotos y videos en el marco directamente.

#### 16. ¿Puedo ajustar la velocidad a la que cambian las fotos?

Puede elegir el modo de presentación de diapositivas, el intervalo y el efecto de transición que prefiera en la configuración del álbum.

### 17. ¿Puede este marco encenderse/apagarse automáticamente a una hora específica?

Puede entrar en el Ajueste de Encendido/Apagado Auto y establecer el tiempo de encendido/apagado automáticamente que desee.

#### 18. ¿Puedo reporducir ciclolas fotos y videos juntos?

Solo puede reproducir fotos o videos por separado.

Si no puede encontrar la respuesta a su pregunta, comuníquese con nuestro equipo de atención al cliente, ¡gracias!

# CONTÁCTENOS

Cualquier problema con los productos Dragon Touch, por favor sin duda en contactarnos, le responderemos dentro de las 24 horas. **E-mail: cs@dragontouch.com Sitio web oficial: www.dragontouch.com**

# CONTENU DE LA BOÎTE

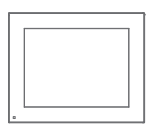

Dragon Touch Modern 10 Aqua Cadre Photo Numérique

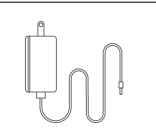

Adaptateur Secteur Avec Câble d'Alimentation

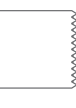

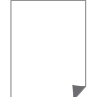

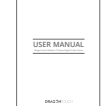

Tissu de Lentille

Guide de Démarrage Rapide Manuel de l'Utilisateur

# CARACTÉRISTIQUES DU CADRE

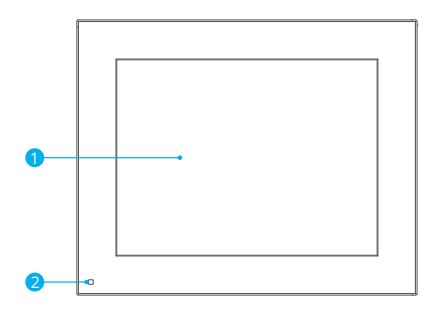

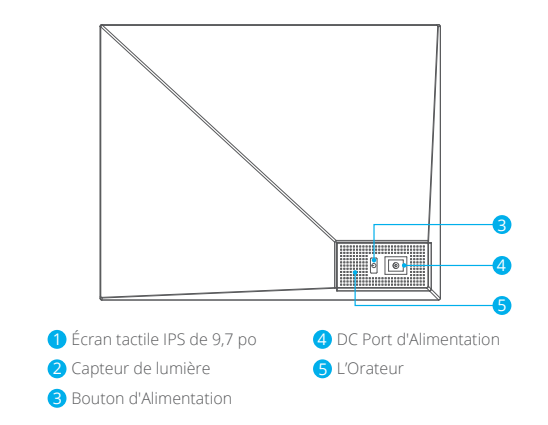

# **COMMENCER**

#### **1. Allumer**

Branchez le câble d'alimentation et connectez le cadre photo à une source d'alimentation. Le cadre s'allumera en quelques secondes. Vous pouvez placer le cadre en paysage ou en portrait (nous vous recommandons de le placer en paysage lors de la première configuration).

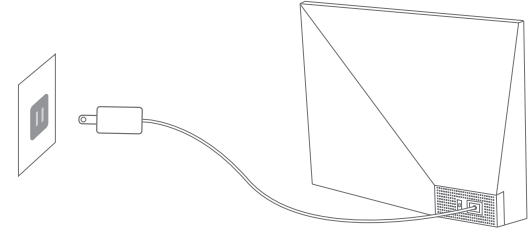

#### **2. Paramètres Initiaux**

Il existe plusieurs paramètres initiaux (Wifi, Informations sur l'appareil, Horaire de veille, etc.) lorsque vous entrez dans le système pour la première fois.

#### **3. Connectez-vous au Wifi**

Vous pouvez vous connecter au Wifi lors des paramètres initiaux ou sous le paramètre Wifi. Sélectionnez le réseau Wifi que vous souhaitez connecter et entrez le mot de passe correct si nécessaire. Si votre réseau Wifi n'est pas dans la liste, redémarrez le Wifi ou rapprochez votre cadre de votre routeur, attendez quelques secondes et vérifiez à nouveau.

#### **Remarque:**

① Le cadre photo prend en charge uniquement le réseau Wifi 2,4 GHz. ② Un réseau Wifi privé est fortement recommandé.

#### **4. Identifiant du Cadre**

Lorsque le cadre se connecte au Wifi pour la première fois, il sera activé et aura accès à un ID de cadre unique. Vous pouvez trouver l'Identifiant de trame sous ParamètresInformations sur le Périphérique. L'Identifiant de cadre est nécessaire pour lier votre cadre via une application ou un E-mail.

# L'APPLICATION OURPHOTO

#### **1. Téléchargez l'Application OurPhoto**

Veuillez télécharger et installer l'application OurPhoto sur votre smartphone ou tablette en recherchant OurPhoto dans l'App Store ou Google Play.

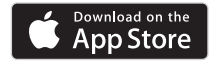

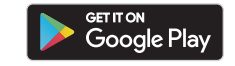

#### **2. Connectez-vous à Votre Compte dans l'Application**

- ① Ouvrez l'application OurPhoto, sélectionnez S'inscrire et remplissez toutes les informations requises (si vous avez déjà un compte, veuillez vous connecter directement).
- ② Cliquez sur l'icône de flèche droite pour vérifier l'adresse e-mail que vous avez fournie. Un code de vérification sera envoyé à votre adresse e-mail.

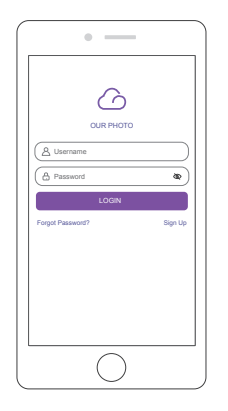

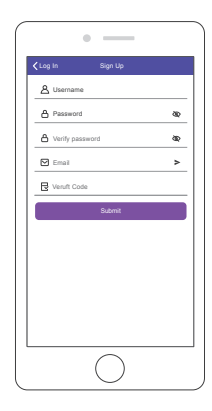

③ Recueillez et remplissez le code de vérification, puis cliquez sur Soumettre pour terminer l'enregistrement du compte.

#### **3. Invitez des Amis à Télécharger et à Vous Connecter à l'Application**

Si vos amis ou votre famille souhaitent partager leurs photos et vidéos sur votre cadre via l'application, nous vous recommandons de télécharger et d'installer l'application OurPhoto sur leurs smartphones ou tablettes, et de se connecter à leurs comptes dans l'application (se référer à l'étape 2).

# LIEZ VOTRE CADRE

#### **1. Liez Votre Cadre avec l'Application**

Les instructions suivantes ne s'appliquent qu'au propriétaire du cadre ou à l'utilisateur qui est le premier à lier le cadre.

- ① Signé dans l'application OurPhoto.
- ② Sélectionnez Appareils.
- ③ Cliquez sur le «+» à côté de Mes Appareils.

④ Entrez l'ID du cadre.

 **Remarque:** L'ID de cadre est un numéro de série à 6 chiffres qui se trouve dans votre cadre, Paramètres → Info appareil.

⑤ Créez un nom de périphérique pour votre cadre

 **Remarque:** Nous vous recommandons de nommer votre cadre après ID de cadre pour faciliter l'identification. Par exemple, ID de cadre est 123456, veuillez nommer votre cadre Cadre123456.

- ⑥ Créez un compte de email unique pour votre cadre photo. **Remarque:** Nous vous recommandons de créer le compte avec l'ID de cadre pour une identification facile, par exemple, l'ID de cadre est 123456, veuillez créer un tel compte de email frame123456@ourphoto.cn.
- ⑦ Cliquez ensuite sur Lier.

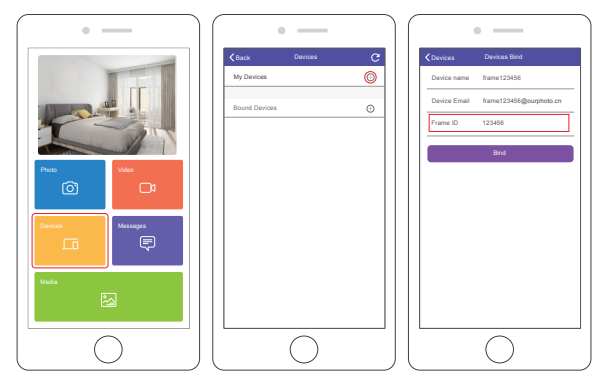

⑧ Confirmez la liaison sur votre cadre, Paramètres → Gestion des utilisateurs → Demande utilisateur en attente, cliquez sur Accepter.

 **Remarque:** Veuillez vous assurer que vous activez l'option "Accepter les nouveaux utilisateurs" pour accepter la demande de liaison.

⑨ Si la liaison réussit, ce compte apparaîtra sur les utilisateurs, et ce sera le compte principal de votre cadre.

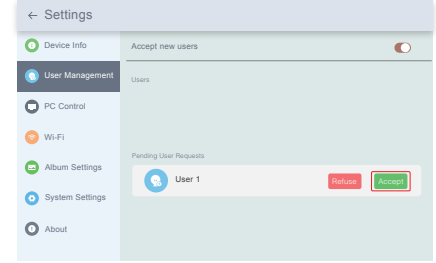

**Remarque:** La capture d'écran ci-dessus est pour référence, veuillez mettre à jour la dernière version du micrologiciel.

#### **2. Invitez d'Autres Personnes à Lier Votre Cadre Avec l'Application**

Les instructions suivantes ne s'appliquent qu'au propriétaire non-cadre pour lier le cadre. Et la reliure nécessite que le propriétaire du cadre opère et confirme sur le cadre.

- ① Assurez-vous que vos amis ont téléchargé l'application OurPhoto et se sont connectés à leurs comptes dans l'application.
- ② Leur opération: opérez dans l'application avec leurscomptes, sélectionnez Appareils → Dispositifs liés, puis cliquez sur "+"
- ③ Entrez l'ID du cadre.

 **Remarque:** l'ID du cadre est un numéro de série à 6 chiffres qui peut être trouvé dans votre cadre, Paramètres → Informations sur l'appareil. Veuillez informer cet ID de trame à vos amis

④ Créer un nom de périphérique pour le cadre.

 **Remarque:** Nous recommandons à vos amis de nommer le cadre après l'identifiant du cadre pour une identification facile, par exemple, l'identifiant du cadre est 123456, veuillez nommer le cadre Frame123456.

⑤ Puis cliquez sur Lier.

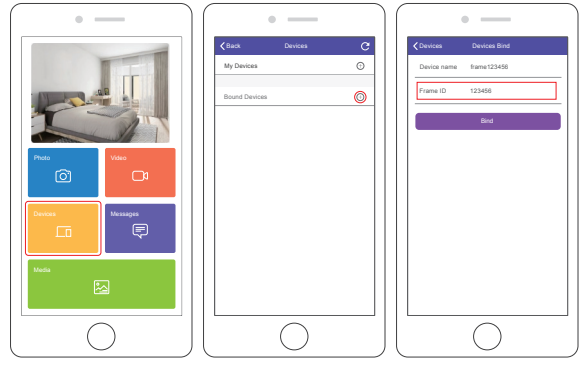

- ⑥ Ensuite, vous confirmez la demande de liaison sur votre cadre, Paramètres → Gestion des utilisateurs → Demandes d'utilisateurs en attente, cliquez sur Accepter.
- ⑦ Vous pouvez trouver les utilisateurs liés dans les utilisateurs.

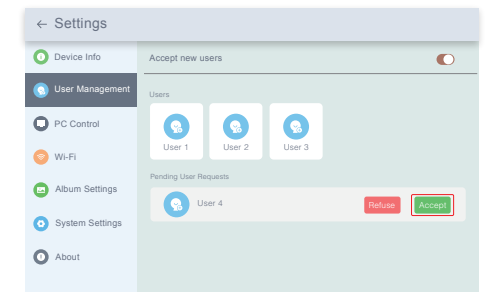

**Remarque:** La capture d'écran ci-dessus est pour référence, veuillez mettre à jour la dernière version du micrologiciel.

#### **3. Liez Votre Cadre avec Email**

Vous et vos amis pouvez également lier vos comptes de messagerie au cadre, afin que vous puissiez partager des photos avec le cadre par e-mail. Assurez-vous que le cadre photo a déjà été activé et lié via l'application avant de le lier par e-mail. Sinon, il ne peut pas lier le cadre par e-mail avec succès.

- ① Envoyez un e-mail avec le sujet «bd + Frame ID» au compte de messagerie de votre cadre (celui que vous avez créé lorsque vous avez lié votre cadre pour la première fois). Par exemple, l'ID du cadre est 123456, envoyez donc un e-mail avec le sujet «bd123456» au compte de messagerie de votre cadre.
- ② Attendez quelques secondes, vous recevrez un e-mail de confirmation de l'équipe OurPhoto et votre compte e-mail est correctement lié au cadre. Vous pouvez également trouver les comptes de messagerie liés dans l'interface de gestion des utilisateurs.

# TÉLÉCHARGER DES PHOTOS ET DES VIDÉOS

# **1. Téléchargez des Photos et des Vidéos via l'Application**

- ① Ouvrez l'application OurPhoto et connectez-vous à votre compte. Assurez-vous d'avoir lié votre compte à votre cadre avant.
- ② Cliquez sur Média pour télécharger vos photos ou vidéos sur votre appareil mobile. Sélectionnez les photos ou vidéos que vous souhaitez télécharger et choisissez le cadre dans lequel vous souhaitez envoyer. Cliquez sur la flèche vers la droite pour confirmer.
- ③ Cliquez sur Photo ou Vidéo pour prendre de nouvelles photos ou vidéos et choisissez l'image vers laquelle vous souhaitez envoyer. Cliquez sur la flèche vers la droite pour confirmer.
- ④ Le cadre photo recevra les photos ou vidéos en quelques secondes, vous pouvez vérifier la photothèque ou la vidéothèque sur le cadre.

#### **Remarque:**

- Si le cadre n'a pas reçu les photos ou les vidéos, veuillez redémarrer le produit ou vérifier le réseau Wifi.
- Le clip vidéo est limité à 30 secondes ou 100MB.

 • L'application prend en charge l'envoi de l'image complète au cadre. Veuillez vérifier que la version de votre application est 1.1.94 (iOS)/1.0.4 (Android) ou supérieure.

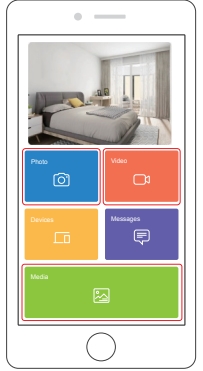

#### **2. Télécharger des Photos par le Courriel**

Envoyez un e-mail avec des photos jointes à l'adresse e-mail du cadre. Vos photos seront reçues en quelques secondes, vous pouvez consulter la photothèque ou la vidéothèque sur le cadre.

#### **Remarque:**

- Les vidéos ne peuvent pas être téléchargées par e-mail.
- Assurez-vous que vous avez correctement lié le cadre par e-mail avant de télécharger des images.

#### **3. Télécharger des photos et des vidéos via un ordinateur**

- ① Assurez-vous que votre cadre et votre ordinateur sont sur le même réseau Wifi.
- ② Sur votre cadre, accédez à l'interface de contrôle PC, Paramètres → Contrôle PC. Cliquez sur le bouton Démarrer, vous trouverez une adresse FTP à l'écran.
- ③ Sur votre ordinateur, ouvrez l'Explorateur de fichiers. Dans l'explorateur de fichiers, saisissez l'adresse FTP dans la barre d'adresse.
- ④ Ensuite, vous pouvez faire glisser et déposer les fichiers photo et vidéo sur l'ordinateur que vous souhaitez transférer vers le dossier d'image affiché.
- ⑤ Cliquez sur Arrêter sur le cadre pour mettre fin à la connexion et au téléchargement du PC.
- ⑥ Vos photos ou vidéos seront reçues en quelques secondes, vous pouvez consulter la photothèque ou vidéo sur le cadre.

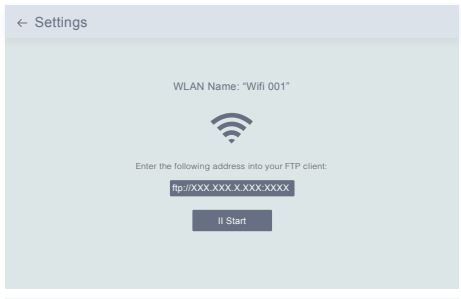

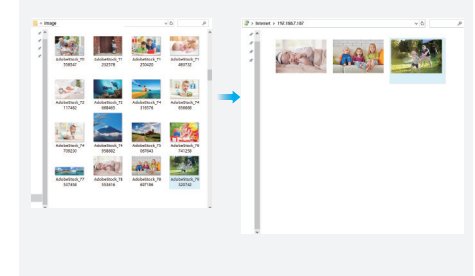

**Remarque:** La capture d'écran ci-dessus est pour référence, veuillez mettre à jour la dernière version du micrologiciel.

# SUPPRIMER DES PHOTOS ET VIDÉOS

#### **1. Supprimer des fichiers dans la bibliothèque de photos ou de vidéos**

- ① Entrez dans la bibliothèque de photos ou de vidéos et choisissez Stockage Interne, vous verrez toutes les photos ou vidéos stockées dans la mémoire interne.
- ② Cliquez sur l'icône Plus dans le coin supérieur droit et sélectionnez les photos ou vidéos que vous souhaitez supprimer de votre cadre.
- ③ Cliquez sur l'icône Supprimer en haut, puis choisissez OK pour supprimer les photos ou vidéos.

### **2. Supprimer les fichiers du diaporama**

- ① Pendant que les photos ou vidéos sont affichées à l'écran, cliquez sur la photo ou la vidéo que vous souhaitez supprimer.
- ② Cliquez sur l'icône Supprimer dans le menu ci-dessous, puis choisissez OK pour supprimer les photos ou vidéos.

#### **3. Supprimer des fichiers dans les paramètres de l'album**

Supprimez toutes les photos de la mémoire interne.

# MENU RÉGLAGES

### **1. Info appareil**

Vous pouvez vérifier l'ID de cadre et les informations sur l'application.

#### **2. Gestion des Utilisateurs**

Activez/désactivez le bouton Accepter les nouveaux utilisateurs pour recevoir ou rejeter les nouvelles demandes des utilisateurs.

Vous pouvez voir et gérer les utilisateurs liés sous les utilisateurs. Choisissez le compte que vous souhaitez gérer et un sous-menu vous permettra d'afficher les photos du compte, le nom de la remarque, de supprimer l'utilisateur et de supprimer l'utilisateur et les photos.

Acceptez ou refusez les demandes de nouvel utilisateur sous les Demandes d'Utilisateur en attente.

# **3. Contrôle PC**

La fonction de contrôle PC permet de télécharger des photos et des vidéos à partir d'un ordinateur.

Pour télécharger des fichiers, veuillez vous assurer que votre cadre et votre ordinateur sont sur le même réseau Wi-Fi, l'état du Wifi est affiché à l'écran. Cliquez sur Démarrer et entrez l'adresse FTP sur votre ordinateur pour télécharger des fichiers (veuillez vous reporter aux instructions de téléchargement de photos et de vidéos avant), cliquez sur Arrêter pour terminer.

#### **4. Wifi**

Vous pouvez choisir le réseau Wifi que vous souhaitez connecter sur la liste.

#### **5. Paramètres de l'Album**

#### • Plein Écran

Activez ce paramètre pour afficher la photo en plein écran.

#### • Diaporama

Vous pouvez définir la durée du diaporama pour que le cadre affiche automatiquement les photos après une période d'inactivité.

#### • Mode Diaporama

Vous pouvez choisir le mode séquentiel ou aléatoire pour afficher les photos.

#### • Intervalle du Diaporama

Vous pouvez définir l'intervalle du diaporama pour régler la durée d'affichage de chaque photo.

#### • Effet de Transition du Diaporama

Vous pouvez choisir l'effet de la transition du diaporama.

• Supprimer des Photos

Supprimer toutes les photos de la mémoire interne.

#### • Paramètres par Défaut de l'Estore

Il supprimera toutes vos informations utilisateur, paramètres personnalisés et fichiers sur votre cadre.

#### **6. Les Paramètres du Système**

• Du Son

Vous pouvez régler le volume multimédia.

# • Afficher

① Luminosité

Vous pouvez régler la luminosité manuellement.

② Capteur de lumière

Activez ce paramètre, le capteur de lumière ajustera automatiquement la luminosité de l'écran en fonction de la lumière ambiante.

③ Balle Suspendue

 Activez ce bouton, une balle suspendue apparaîtra à l'écran. Il s'agit d'une touche de navigation rapide pour vous aider à accéder facilement à la page d'accueil et à régler le volume.

④ Rotation Automatique de l'Écran

 Activez ce bouton, l'affichage s'ajustera automatiquement à la position paysage ouportrait en fonction du placement du cadre.

# • Date et l'Heure

Vous pouvez régler la date et l'heure selon vos préférences.

 • Langue: English, Deutsch, Español, Français, Italiano, 日本語 Choisissez la langue du système.

# 7. Marche et Arrêt Automatique

Vous pouvez définir l'heure de mise en marche/arrêt automatique, comme programme de mise en veille, pour que l'affichage s'allume et s'éteigne automatiquement à une heure précise. Lorsque votre cadre est en mode veille, appuyez sur le bouton d'alimentation à l'arrière pour réactiver l'écran.

# 8. Réinitialisation des Données d'Usine

① Réinitialisation des Données d'Usine ② Décochez la case «Supprimer tous les utilisateurs et restaurer l'appareil sur inactif». ③ Cliquez sur OK pour réinitialiser votre cadre.

**Remarque:** Si le cadre photo fonctionne anormalement ou se bloque, vous pouvez appuyer sur le bouton d'alimentation et le maintenir enfoncé pendant environ 10 secondes pour le forcer à s'éteindre, puis le rallumer normalement.

# FAQ

# 1. Dois-je garder ce cadre photo branché tout le temps?

Oui, vous devez le garder branché pour que le cadre reste allumé car il n'a pas de batterie intégrée.

# 2. Ce cadre doit-il être connecté au Wifi pour fonctionner ou simplement dans le processus de configuration?

Ce cadre doit se connecter à un réseau Wifi pour la configuration, recevoir de nouvelles photos/vidéos, recevoir les demandes des utilisateurs et les mises à jour logicielles. En dehors de cela, le cadre ne peut lire que les photos/vidéos sans connexion Wifi.

# 3. Pourquoi ce cadre ne peut pas se connecter au Wifi?

Il ne prend en charge que le réseau Wifi 2,4 GHz, sélectionnez le réseau Wifi que vous souhaitez connecter et entrez le mot de passe correctement si nécessaire. Si votre réseau Wifi n'est pas dans la liste, redémarrez le Wifi ou rapprochez votre cadre de votre routeur, attendez quelques secondes et vérifiez à nouveau.

# 4. Ce cadre peut-il être accroché au mur?

Non, ce modèle ne peut pas être accroché au mur.

# 5. Puis-je placer le cadre en position portrait ou paysage?

Il peut être positionné en mode paysage ou portrait une fois que le paramètre Rotation automatique est activé.

# 6. Où puis-je trouver l'ID de trame?

L'ID de cadre est un numéro de série à 6 chiffres qui se trouve dans votre cadre, Paramètres → Info appareil.

#### 7. Pourquoi je ne peux pas lier mon cadre via l'application?

Veuillez noter qu'il existe une différence sur le processus de reliure. Si vous êtes le propriétaire du cadre ou le premier à lier le cadre, veuillez suivre les instructions «Liez votre cadre avec l'application» pour lier le cadre. Si vous n'êtes pas propriétaire du cadre, veuillez suivre les instructions «Invitez d'autres personnes à lier votre cadre avec l'application» pour lier le cadre. Après l'envoi de la demande de liaison depuis l'application, le propriétaire du cadre doit opérer sur le cadre photo et cliquer sur «Accepter» dans le menu Gestion des utilisateurs. Si la liaison réussit, le compte d'utilisateur apparaîtra sur les utilisateurs.

#### 8. Pourquoi je ne peux pas lier mon cadre par e-mail?

Liez le cadre via l'application avant de lier le cadre par e-mail. Si vous ne pouvez pas lier le cadre par e-mail, veuillez vous assurer que le cadre a déjà été lié et activé via l'application.

#### 9. Comment dissocier un compte?

Si vous souhaitez dissocier un compte de messagerie ou d'application, accédez au menu Gestion des utilisateurs et cliquez sur l'utilisateur lié que vous souhaitez supprimer, vous verrez qu'il existe une option pour supprimer l'utilisateur.

#### 10. Puis-je partager des photos et des vidéos sur le cadre?

Oui, vous pouvez partager à la fois la photo et la vidéo (max 30 secondes ou 100Mo) sur le cadre.

#### 11. Puis-je transférer des photos ou des vidéos depuis un ordinateur?

Oui, vous pouvez transférer vos fichiers depuis un ordinateur en utilisant la fonction de contrôle PC, mais cette fonctionnalité ne prend en charge que le système Windows maintenant.

#### 12. Où stockent les photos et les vidéos?

Toutes les photos et vidéos reçues seront stockées dans la mémoire intégrée de 16Go, on estime à plus de 40 000 photos de 300 Ko/pc. Le serveur ne mettra en cache les données que pendant 30 jours, et toutes les photos seront cryptées et supprimées après 30 jours. Il peut permettre à votre cadre photo de recevoir les photos envoyées lorsque le cadre photo est hors ligne.

#### 13. Comment supprimer des photos et des vidéos?

Entrez dans la bibliothèque de photos ou de vidéos, cliquez sur le bouton «plus» en haut. Sélectionnez les photos ou vidéos que vous souhaitez supprimer et cliquez sur «supprimer».

#### 14. Puis-je exporter les photos et vidéos?

Vous pouvez exporter des photos et des vidéos via la fonction de contrôle PC.

# 15. Est-il possible de gérer à distance les photos et les vidéos dans le cadre?

Vous ne pouvez gérer/exporter/supprimer que des photos et des vidéos directement dans le cadre.

#### 16. Puis-je régler la vitesse à laquelle les photos changent?

Vous pouvez choisir votre mode de diaporama préféré, l'intervalle et l'effet de transition dans les paramètres de l'album.

#### 17. Ce cadre peut-il s'allumer s'éteindre automatiquement à un moment précis?

Vous pouvez entrer le paramètre Marche/Arrêt automatique et régler l'heure de marche/arrêt automatique comme vous le souhaitez.

#### 18. Puis-je faire défiler des images et des vidéos ensemble?

Vous ne pouvez lire que des photos ou des vidéos séparément.

Si vous ne trouvez pas la réponse à votre question, veuillez contacter notre équipe de support client, merci!

# CONTACTEZ-NOUS

Pour tout problème avec les produits Dragon Touch, n'hésitez pas à nous contacter, nous vous répondrons dans les 24 heures. **Le Courriel: cs@dragontouch.com Site officiel: www.dragontouch.com**

# COSA C'È NELLA SCATOLA

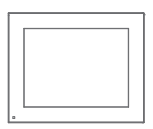

Dragon Touch Modern 10 Aqua Cornice per foto digitale

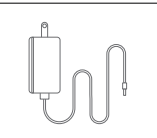

Adattatore di alimentazione con cavo

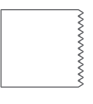

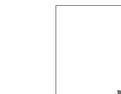

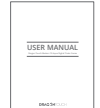

Panno per lenti

Guida Rapida Manuale d'uso

# CARATTERISTICHE DELLA CORNICE

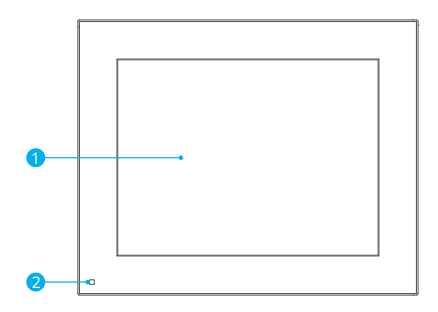

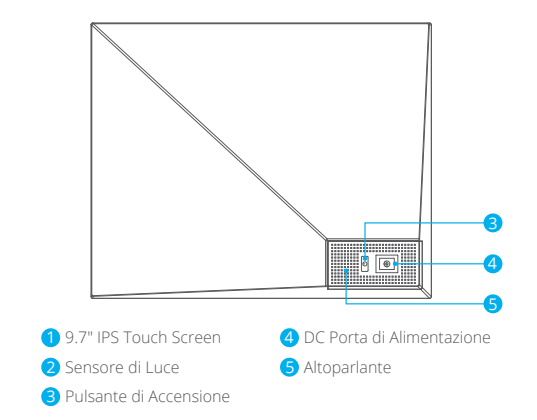

# INIZIARE

# **1. Collegalo e Accendilo**

Collegare il cavo di alimentazione e collegare la cornice digitale a una fonte di alimentazione. La cornice si accenderà in pochi secondi. Puoi posizionare la cornice in orizzontale o in verticale (ti consigliamo di posizionarla in orizzontale durante la prima configurazione).

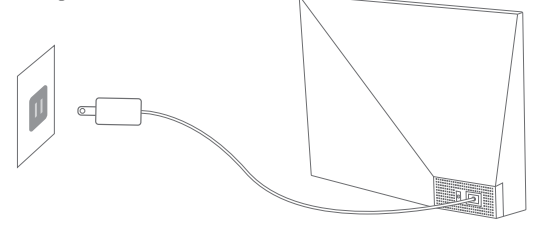

#### **2. Impostazioni iniziali**

Quando si accede per la prima volta al sistema, sono disponibili diverse impostazioni iniziali (Wifi, Informazioni sul dispositivo, Programma del sonno, ecc.).

#### **3. Connettiti al Wifi**

Potrebbe connetterti al Wifi durante le impostazioni iniziali o sotto l'impostazione Wifi. Seleziona la rete Wifi che desideri connettere e inserisci la password corretta se richiesta. Se la tua rete Wifi non è nell'elenco, riavvia il Wifi o sposta la cornice più vicino al router, attendi qualche secondo e ricontrolla.

### **Nota:**

① La cornice digitale supporta solo la rete Wifi a 2,4 GHz. ② La rete Wifi privata è altamente raccomandata.

#### **4. Cornice ID**

Quando la cornice si connette al Wifi per la prima volta, verrà attivato e avrà accesso a una cornice ID univoco. Potrebbe trovare la cornice ID in Impostazioni → Informazioni sul dispositivo. L'ID cornice è necessario per associare la cornice tramite App o e-mail.

# OURPHOTO APP

#### **1. Scaricare l' OurPhoto App**

Si prega di scaricare e installare l'applicazione OurPhoto sul Suo dispositivo mobile per la ricerca OurPhoto in App Store o Google Play.

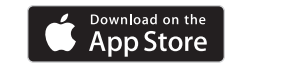

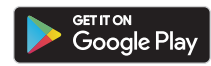

#### **2. Accedere al Suo account**

- ① Aprire OurPhoto App, Selezionare Registrare e inserire tutte le informazioni richieste (se hai già un account, effettua il login direttamente).
- ② Fare clic sull'icona della freccia destra per verificare l'indirizzo e-mail fornito. Un codice di verifica verrà inviato al tuo indirizzo email.

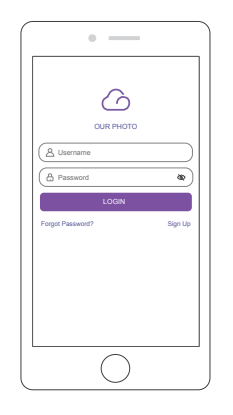

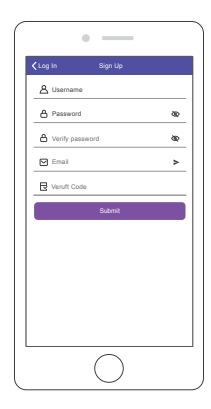

③ Raccogliere e inserire il codice di verifica, quindi fare clic su Invia per completare la registrazione dell'account.

#### **3. Invitare gli amici a scaricare e ad accedere all'App**

Se i Suoi amici o familiari desiderano condividere le loro foto e video sulla Sua cornice tramite l'app, ti consigliamo di scaricare e installare l'app OurPhoto sui loro smartphone o tablet e accedere ai loro account nell'app (fare riferimento al passaggio 2).

# RILEVARE LA TUA CORNICE

#### **1. Associare la cornice con App**

Seguendo le istruzioni sono applicabili solo al proprietario cornice o l'utente che è il primo a legare la cornice.

- ① Accedere all'app OurPhoto.
- ② Selezionare dispositivi.
- ③ Fare clic sul"+" accanto a I miei dispositivi.

④ Inserire l'ID della cornice.

 **Nota:** ID della cornice è un numero di serie a 6 cifre che si trova sulla cornice, Impostazioni → Informazioni sul dispositivo.

- ⑤ Creare un nome dispositivo per la Sua cornice. **Nota:** Per una facile identificazione, ti consigliamo di denominare la cornice con l'ID della cornice. Ad esempio, se l'ID della cornice è 123456, denomina la cornice Cornice123456.
- ⑥ Creare un account di posta elettronica unica per la Sua cornice.
	- **Nota:** Ti consigliamo di creare l'account con l'ID della cornice per una facile identificazione, ad esempio, se l'ID della cornice è 123456, si prega di creare un account e-mail come Cornice 123456@ourphoto.cn.
- ⑦ Quindi fare clic su Associare.

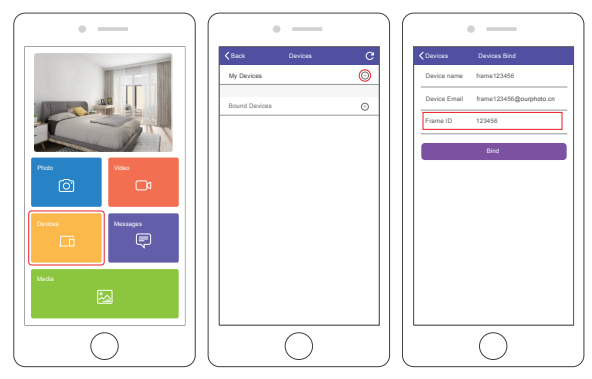

⑧ Confermare la richiesta di associazione sulla Sua cornice, Impostazioni → Gestione utenti → Richieste degli utenti in attesa, fare clic Accettare. **Nota:** Assicurati di attivare "Accettare nuovi utenti" per accettare la richiesta di associazione.

⑨ Se l'associazione ha esito positivo, questo account verrà visualizzato negli utenti e sarà l'account principale della cornice.

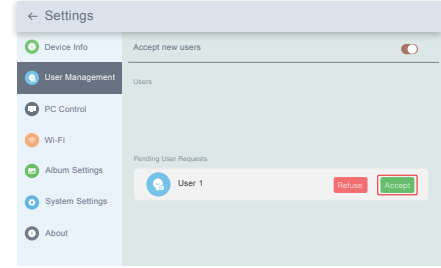

**Nota:** Lo screenshot qui sopra è solo di riferimento, si prega di aggiornare all'ultima versione del firmware.

#### **2. Invitare gli altri a legare la Sua cornice con App**

Le seguenti istruzioni sono applicabili solo al proprietario non-cornice per l'associazione della cornice.E l'associazione richiede che il proprietario della cornice operi e confermi sulla cornice.

- ① Assicurati che i Suoi amici abbiano scaricato l'app OurPhoto e abbiano effettuato l'accesso ai loro account nell'app.
- ② Per i Suoi amici, operano nell'app con i propri account, selezionare Dispositivi → Dispositivi associati, e poi fare clic su "+".
- ③ Inserire l'ID cornice.

 **Nota:** L'ID corniceè un numero di serie a 6 cifre che si trova sulla cornice, Impostazioni→ Informazioni sul dispositivo. Si prega di comunicare questo ID cornice ai Suoi amici.

④ Creare un nome dispositivo per la cornice.

 **Nota:** Consigliamo ai Suoi amici di denominare la cornice dopo l'ID cornice per una facile identificazione, ad esempio, l'ID cornice è 123456, il nome della cornice è Cornice123456.

⑤ Quindi fare clic su Associa.

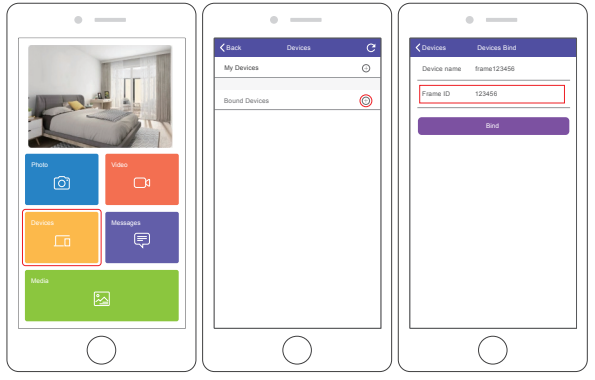

- ⑥ Dalla sua parte, è necessario confermare la richiesta vincolante sulla cornice, Impostazioni → Gestione utenti → In attesa richieste degli utenti, fare clic su Accetta.
- ⑦ È possibile trovare gli utenti vincolati negli utenti Utenti.

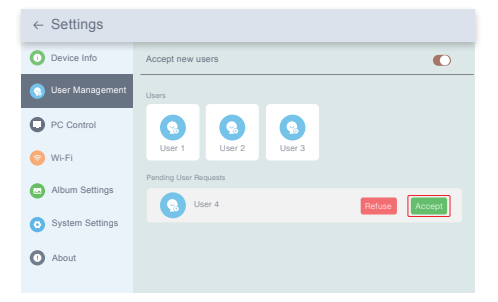

**Nota:** Lo screenshot qui sopra è solo di riferimento, si prega di aggiornare all'ultima versione del firmware.

#### **3. Associare la cornice con l'email**

Lei ei Suoi amici potete anche associare i Vostri account di posta elettronica alla cornice, in modo da poter condividere le foto alla cornice tramite posta elettronica. Assicurati che la cornice digitale sia già stata attivata e accoppiato tramite l'app prima di collegarla tramite e-mail. In caso contrario, non sarà possibile associare correttamente il frame tramite e-mail.

- ① Inviare un'e-mail con oggetto "bd + ID cornice" all'account e-mail della Sua cornice (quello che hai creato quando hai legato la cornice per la prima volta). Ad esempio, l'ID cornice è 123456, quindi invia un'e-mail con oggetto "bd123456" all'account e-mail della Sua cornice .
- ② Attendere qualche secondo, riceverai un'e-mail di conferma dal team di OurPhoto e il tuo account e-mail è associato con successo al frame. È inoltre possibile trovare gli account di posta elettronica associati nell'interfaccia di Gestione Utente.

# CARICA RE FOTO E VIDEO

#### **1. Caricare foto e video tramite App**

- ① Aprire l'app OurPhoto e accedere al Suo account. Assicurati di aver associato il Suo account alla cornice prima.
- ② Fare clic Media per caricare le foto o i video sul Suo dispositivo mobile. Selezionare le foto o i video che desideri caricare e scegliere la cornice a cui desider inviarli. Fare clic sull'icona della freccia destra per confermare.
- ③ Fare clic su Foto o Video per acquisire nuove foto o video e scegliere il fotogramma a cui si desidera inviarli. Fare clic sull'icona della freccia destra per confermare.
- ④ La cornice digitale riceverà le foto oi video in pochi secondi, potrebbe controllare la libreria di foto o video sulla cornice.

#### **Nota:**

- Se la cornice non ha ricevuto foto o video, riavviare il prodotto o controllare la rete Wifi.
- Il video clip è limitato a 30 secondi o 100MB.

 • L'app supporta l'invio di immagini complete alla cornice. Verifica che la versione dell'app sia 1.1.94 (iOS) /1.0.4 (Android) o successiva.

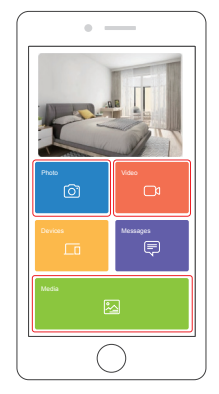

#### **2. Caricare le foto tramite e-mail**

Inviare un'e-mail con foto allegate all'indirizzo e-mail della cornice. Le Sue foto verranno ricevute in pochi secondi, potrebbe controllare la libreria di foto o video sulla cornice.

#### **Nota:**

- I video non possono essere caricati tramite e-mail.
- Assicurati di aver accoppiato con successo la cornice tramite e-mail prima di caricare le immagini.

#### **3. Caricare foto e video tramite computer**

- ① Assicurati che la cornice e il computer siano nella stessa rete Wifi.
- ② Sulla cornice, accedere all'interfaccia di controllo del PC, Impostazioni → Controllo del PC Fare clic sul pulsante Start, troverai un indirizzo FTP sullo schermo.
- ③ Sul computer, aprire Esplora file. In Esplora file, inserisci l'indirizzo FTP nella barra degli indirizzi.
- ④ Quindi è possibile trascinare e rilasciare i file di foto e video sul computer che si desidera trasferire alla cartella cornice presentò.
- ⑤ Fare clic su Stop sulla cornice per terminare la connessione e il caricamento del PC.
- ⑥ Le Sue foto oi tuoi video verranno ricevuti in pochi secondi, potrebbe controllare la libreria di foto o video sulla cornice.

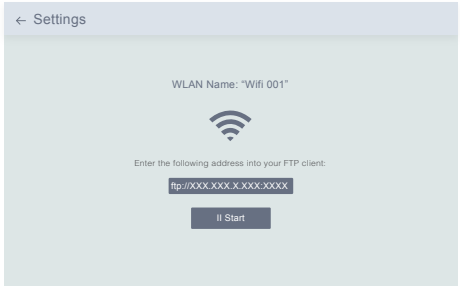

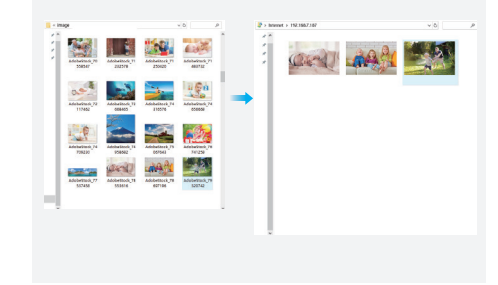

**Nota:** Lo screenshot qui sopra è solo di riferimento, si prega di aggiornare all'ultima versione del firmware.

# ELIMINARE FOTO E VIDEO

# **1. Eliminare i file nella libreria di foto o video**

- ① Entrare nella libreria Foto o Video e scegliere **Memoria interna**, vedrai tutte le foto o i video archiviati nella memoria interna.
- ② Fare clic sull'icona **Altro** nell'angolo in alto a destra e selezionare le foto o i video che si desidera eliminare dalla cornice.
- ③ Fare clic sull'icona **Eliminare** in alto, quindi scegliere **OK** per eliminare le foto oi video.

# **2. Eliminare i file nella presentazione**

- ① Durante la visualizzazione delle foto o dei video sullo schermo, fare clic sulla foto o sul video che si desidera eliminare.
- ② Fare clic sull'icona **Eliminare** nel menu in basso, quindi scegliere **OK** per eliminare le foto o i video.

# **3. Eliminare i file nelle Impostazioni album**

Eliminare tutte le foto dalla memoria interna.

# MENU IMPOSTAZIONI

### **1. Informazioni sul dispositivo**

È possibile controllare l'ID cornice e le informazioni sull'app.

# **2. Gestione utenti**

Accendere/spegnere il pulsante Accetta nuovi utenti per ricevere o rifiutare nuove richieste degli utenti.

Potrebbe vedere e gestire gli utenti associati in Utenti.. Scegliere l'account che desideri gestire e un sottomenu ti consentirà di visualizzare le foto dell'account, il nome del commento, eliminare l'utente ed eliminare utente e foto.

Accetta o rifiuta le richieste di nuovi utenti in Richieste degli utenti in attesa.

# **3. Controllo del PC**

La funzione di controllo del PC aiuta a caricare foto e video da un computer. Per caricare i file, assicurati che la Sua cornice e il Suo computer siano nella stessa rete Wifi, lo stato Wifi è mostrato sullo schermo. Fare clic su Start e immettere l'indirizzo FTP sul computer per caricare i file (fare riferimento alle istruzioni per caricare foto e video prima), fare clic su Stop per terminare.

#### **4. Wifi**

Potrebbe scegliere la rete Wifi che desideri connettere nell'elenco.

#### **5. Impostazioni album**

• Schermo intero

Attiva questa impostazione per rendere la foto visualizzata a schermo intero.

#### • Presentazione

È possibile impostare il tempo di presentazione per fare in modo che la cornice visualizzi automaticamente le foto dopo un periodo di inattività.

#### • Modalità presentazione

È possibile scegliere la modalità Sequenziale o Casuale per visualizzare le foto.

#### • Intervallo presentazione

È possibile impostare Intervallo presentazione per regolare la durata di visualizzazione di ciascuna foto.

#### • Effetto di transizione della presentazione

Potrebbe scegliere l'effetto della transizione della presentazione.

• Eliminare foto

Eliminare tutte le foto dalla memoria interna.

### • Ripristinare le impostazioni di default

Rimuoverà tutte le informazioni utente, le impostazioni personalizzate e i file sul frame.

#### **6. Impostazioni di sistema**

• Suono

È possibile regolare il volume del supporto.

# • Display

① Luminosità

È possibile regolare manualmente la luminosità.

② Sensore di luce

 Attivando questa impostazione, il sensore di luce regolerà automaticamente la luminosità dello schermo in modo che corrisponda alla luce ambientale.

② Palla sospesa

 Attiva questo pulsante, sullo schermo apparirà una palla sospesa. È un tasto di navigazione rapida che ti aiuta ad andare facilmente alla home page e regolare il volume.

③ Schermo di rotazione automatica

 Attivando questo pulsante, il display si regolerà automaticamente in posizione orizzontale o verticale in base al posizionamento della cornice.

### • Data e ora

È possibile impostare la data e l'ora in base alle proprie preferenze.

 • Linguaggio: English, Deutsch, Español, Français, Italiano, 日本語 Scegliere la lingua del sistema.

# 7. Accensione e spegnimento automatico

È possibile impostare l'ora di accensione/spegnimento automatico, come Programma Del Sonno, per accendere e spegnere automaticamente il display a un'ora specifica. Quando la cornice è in modalità di sospensione, premere il pulsante di accensione sul retro per riattivare il display.

# 8. Ripristino dati di fabbrica

① Prima di tutto si prega di scollegare la cornice dalla Wifi rete. ② Deseleziona "Eliminare tutti gli utenti e ripristina il dispositivo su inattivo". ③ Fare clic su OK per ripristinare la cornice.

**Nota:** Se la cornice digitale è anomala o si blocca, è possibile tenere premuto il pulsante di accensione per circa 10 secondi per forzare lo spegnimento e quindi riaccenderla normalmente.

# FAQ

### 1. Devo tenere questa cornice per foto sempre collegata?

Sì, devi tenerlo collegato per mantenere il telaio acceso poiché non ha batteria integrata.

# 2. Questa cornice deve essere connesso al Wifi per funzionare o solo nel processo di configurazione?

Questa cornice deve connettersi a una rete Wifi per la configurazione, ricevere nuove foto/video, ricevere richieste degli utenti e aggiornamenti software. Oltre a questo, la cornice può riprodurre solo foto/video senza connessione Wifi.

# 3. Perché questa cornice non può connettersi al Wifi?

Supporta solo la rete Wifi a 2,4 GHz, seleziona la rete Wifi che desideri connettere e inserisci la password correttamente se necessario. Se la Sua rete Wifi non è nell'elenco, riavvia il Wifi o sposta la cornice più vicino al router, attendi qualche secondo e ricontrolla.

### 4. Può questa cornice essere appesa al muro?

No, questo modello non può essere appeso al muro.

# 5. Posso posizionare la cornice in posizione verticale o orizzontale?

Può essere posizionato in orizzontale o in verticale dopo che l'impostazione Rotazione automatica è attiva.

### 6. Dove posso trovare l'ID cornice?

L'ID cornice è un numero di serie di 6 cifre che può essere trovato nella cornice, Impostazioni → Informazioni sul dispositivo.

#### 7. Perché non riesco a legare la mia cornice tramite App?

Si prega di notare che c'è una differenza nel processo di associazione. Se sei il proprietario del telaio o il primo a legare la cornice, segui le istruzioni "Associare la cornice con App" per associare la cornice. Se non sei proprietario di una cornice, si prega di seguire le istruzioni "Invitare altri a associare la Sua cornice con l'app" per associare la cornice. Dopo aver inviato la richiesta di associazione dall'App, è necessario che il proprietario della cornice operi sulla cornice della foto e faccia clic su "Accetta" nel menu Gestione utente. Se l'associazione ha esito positivo, l'account utente verrà visualizzato negli utenti.

#### 8. Perché non riesco ad legare la cornice tramite e-mail?

Legarsi la cornice tramite l'app prima di legare la cornice tramite e-mail. Se non è possibile legare la cornice tramite e-mail, assicurarsi che la cornice sia già stato legato e attivato tramite l'app.

#### 9. Come svincolare l'account?

Se desideri svincolare un account e-mail o app, vai al menu Gestione utenti e fai clic sull'utente associato che desideri eliminare, vedrai che c'è un'opzione per eliminare l'utente.

#### 10. Posso condividere foto e video sulla cornice?

Sì, potrebbe condividere sia foto che video (max 30 secondi o 100MB) sulla cornice.

#### 11. Posso trasferire foto o video dal computer?

Sì, potrebbe trasferire i Suoi file dal computer utilizzando la funzione di controllo del PC, ma questa funzione ora supporta solo il sistema Windows.

#### 12. Dove sono archiviate le foto e i video?

Tutte le foto e i video ricevuti verranno archiviati nella memoria incorporata da 16GB, si stima che mantenga oltre 40.000 foto da 300 KB / pc. Il server memorizzerà i dati nella cache solo per 30 giorni e tutte le foto verranno crittografate ed eliminate dopo 30 giorni. Può consentire alla cornice digitale di ricevere le foto inviate quando la cornice digitale è offline.

#### 13. Come posso eliminare foto e video?

Inserire foto o Video Library, fare clic sul pulsante "più" in alto. Selezionare le foto o i video che desideri eliminare e fai clic su "Eliminare".

#### 14. Posso esportare le foto e i video?

È possibile esportare foto e video tramite la funzione di controllo del PC.

#### 15. È possibile gestire da remoto le foto ei video nella cornice?

È possibile solo gestire/export/foto e video di eliminazione nella cornice direttamente.

#### 16. Posso regolare la velocità con cui cambiano le foto?

Potrebbe scegliere la modalità di presentazione, l'intervallo e l'effetto di transizione preferiti nelle Impostazioni album.

#### 17. Questa cornice può accendersi/spegnersi automaticamente in un momento specifico?

È possibile accedere all'impostazione di accensione/spegnimento automatico e impostare l'ora di accensione/spegnimento automatico come si desidera.

#### 18. Posso fare le foto e i video insieme in un ciclo?

È possibile riprodurre solo foto o video separatamente.

Se non riesci a trovare la risposta alla tua domanda, contatta il nostro team di assistenza clienti, grazie!

### **CONTATTACI**

Per qualsiasi domanda con i prodotti Dragon Touch, non esitate a contattarci, risponderemo entro 24 ore.

**E-mail: cs@dragontouch.com Sito ufficiale: www.dragontouch.com**

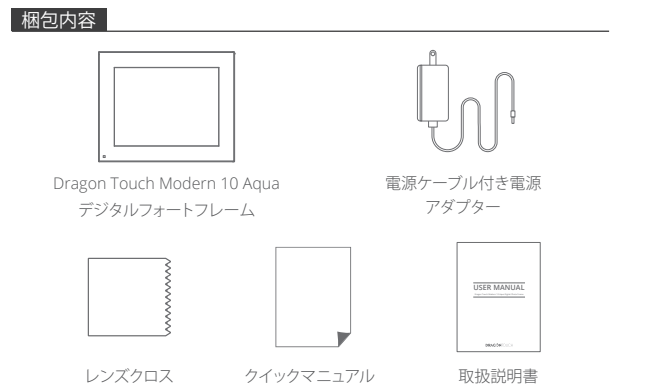

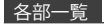

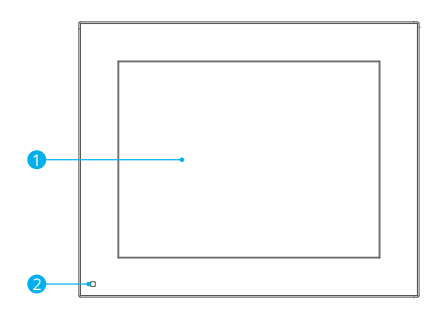

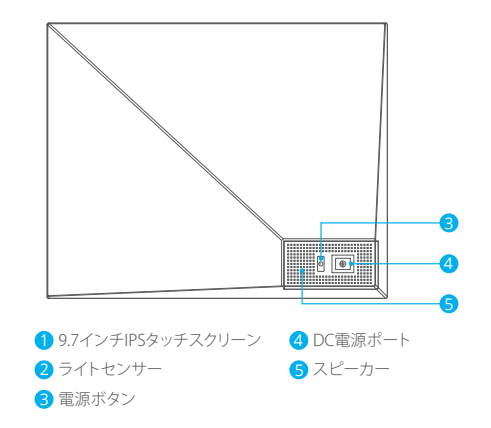

# 操作説明

#### 1. 電源を入れる

電源ケーブルを差し込み、フォトフレームを電源に接続します。フレームは数秒で電源 が入ります。フレームは横向きまたは縦向きに配置できます(初めセットアップする際に 横向きに配置することをお勧めします)。

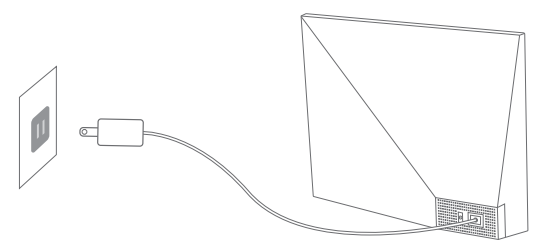

### 2. 初期設定

初めてシステムに入るとき、いくつかの初期設定(Wifi、デバイス情報、スリープスケジュ ールなど)があります。

#### 3. Wifiに接続

初期設定中またはWifi設定でWifiに接続できます。接続するネットワークを選択し、必要 に応じて正しいパスワードを入力します。ネットワークがリストにない場合は、Wifiを再 起動するか、フレームをルーターの近くに移動し、数秒待ってからもう一度確認してくだ さい。

#### ご注意:

① フォトフレームは2.4GHzのネットワークのみをサポートしています。 ② 私人のネットワークを強くお勧めします。

#### 4. フレームID

フレームが初めてWifiに接続すると、アクティブになり、唯一のフレームIDにアクセスで きます。フレームIDは、「設定デバイス情報」で確認できます。フレームIDは、アプリまた はメールでフレームをバインドするために必要です。

# アプリ「OURPHOTO」

### 1. アプリ「OurPhoto」をダウンロード

App StoreまたはGoogle Playで「OurPhoto」を検索して、モバイルデバイスにアプリ 「OurPhoto」をダウンロードしてインストールしてください。

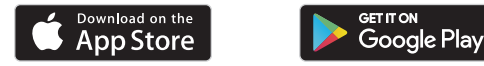

### 2. アカウントにログイン

- ① アプリ「OurPhoto」を開き、「サインアップ」を選択して、必要な情報をすべて入力しま す(既にアカウントをお持ちの場合は、直接ログインしてください)。
- ② 右矢印アイコンをクリックして、入力したメールを確認します。確認コードがメールに 送信されます。

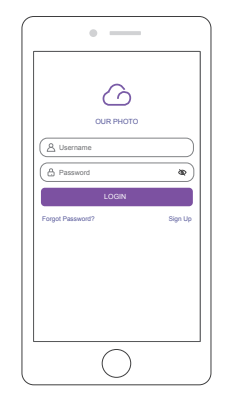

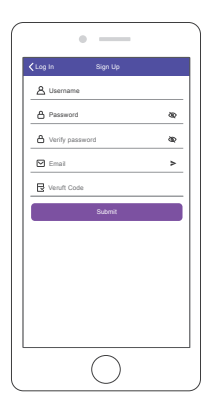

③ 確認コードを確認して入力し、「送信」をクリックしてアカウント登録を完了します。

#### 3. 友達を招待してアプリをダウンロードしてログイン

友達や家族が写真やビデオをアプリでフレームに共有したい場合は、スマホやタブレッ トにアプリ「OurPhoto」をダウンロードしてインストールし、アプリでアカウントにログイ ンすることをお勧めします(ステップ2を参照)。

# フレームをバインド

### 1. フレームをアプリにバインドする

以下の手順は、フレームの所有者または最初にフレームをバインドするユーザーにの み適用されます。

① アプリ「OurPhoto」にサインインします。

② デバイスを選択します。

③ 「私のデバイス」の横の「+」をクリックします。

- ④ フレームIDを入力してください。
	- ご注意: フレームIDは6桁のシリーズ番号で、フレームの「設定」→「デバイス情報」で 確認できます。
- ⑤ フレームのデバイス名を作成します。
	- ご注意: 簡単に識別できるように、フレームにはフレームIDの名前を付けることをお 勧めします。たとえば、フレームIDが123456の場合、フレームには「フレーム123456」 と名前を付けてください。
- ⑥ フレーム専用のメールアカウントを作成します。
	- ご注意: 簡単に識別できるように、フレームIDを使用してアカウントを作成すること をお勧めします。たとえば、フレームIDが123456の場合は、そのような電子メールア カウント「frame123456@ourphoto.cn」を作成してください。
- ⑦ 次に「バインド」をクリックします。

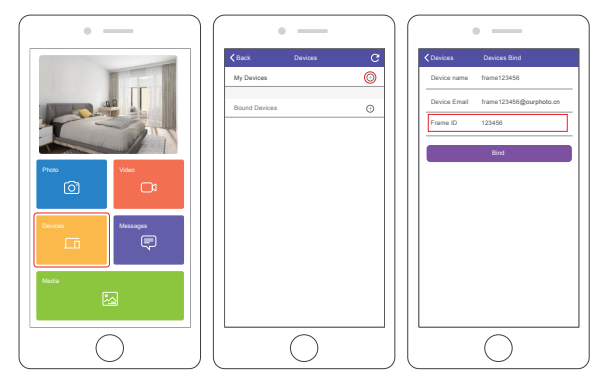

- ⑧ フレームのバインド要求を確認します。「設定」→「ユーザー管理」→「保留中のユー ザー要求」で、「同意する」をクリックします。
	- ご注意:バインディングリクエストを受け入れるには、必ず「新しいユーザーを受け入 れる」をオンにしてください。

⑨ バインドが成功すると、このアカウントがユーザーに表示され、フレームのメインア カウントになります。

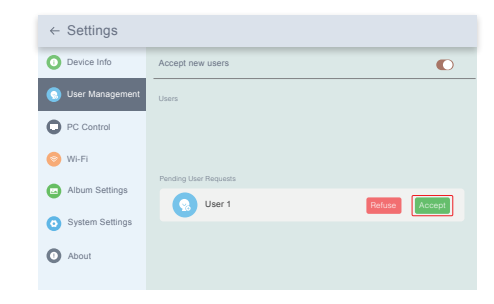

ご注意:上のスクリーンショットは参照用です。最新のファームウェアバージョンに更新 してください。

2. 他人を招待してフレームをバインドする

以下の手順は、フレームをバインドする非フレーム所有者にのみ適用されます。また、 バインドには、フレームの所有者が操作してフレームを確認する必要があります。

- ① 友達がアプリ「OurPhoto」をダウンロードし、アプリで自分のアカウントにログインす ることを確認します。
- ② アカウントでアプリを操作し、「デバイス」→「バインドされたデバイス」を選択し、「+」 をクリックします。
- ③ フレームIDを入力してください。

 ご注意: フレームIDは6桁のシリーズ番号で、フレームの「設定」→「デバイス情報」で 確認できます。このフレームIDを友達に知らせてください。

(4) フレームのデバイス名を作成します。

 ご注意: 簡単に識別できるように、友達にはフレームIDの後にフレームに名前を付け ることをお勧めします。たとえば、フレームIDは123456で、フレームに「フレーム 123456」という名前を付けてください。

⑤ 次に「バインド」をクリックします。

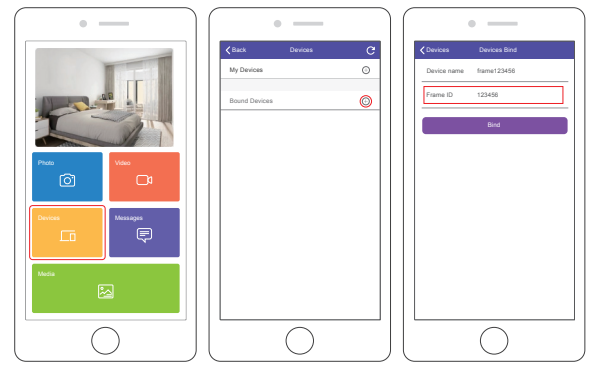

- ⑥ フレーム所有者について、フレームのバインド要求を確認する必要があります。 「設定」→「ユーザー管理」→「保留中のユーザー要求」で、「同意する」をクリックし ます。
- ⑦ バインドされたユーザーは、ユーザーで検索できます。

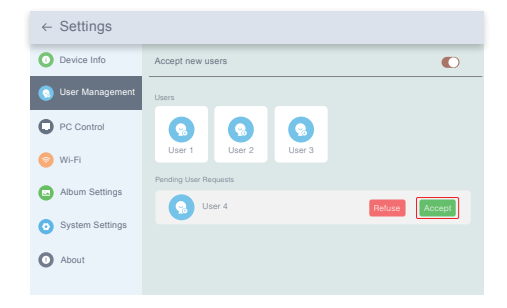

ご注意:上のスクリーンショットは参照用です。最新のファームウェアバージョンに更新 してください。

# 3. フレームをメールでバインドする

あなたとあなたの友達はあなたのメールアカウントをフレームにバインドできますの で、メールでフレームに写真を共有することができます。メールでバインドする前に、 フォトフレームが既にアクティブ化され、アプリでバインドされていることを確認してく ださい。 そうしないと、電子メールを介してフレームを正常にバインドできません。 ① 「bd +フレームID」という件名のメールをフレームのメールアカウント(フレームを初 めてバインドしたときに作成したアカウント)に送信します。たとえば、フレームIDは 123456なので、「bd123456」という件名のメールをフレームのメールアカウントに送 信します。

② 数秒で、アプリ「OurPhoto」のチームから確認メールが届き、メールアカウントが正常 にフレームにバインドされます。バインドされたメールアカウントは、ユーザー管理 インターフェースでも確認できます。

# 写真とビデオをアップロード

#### 1. アプリで写直とビデオをアップロードする

- ① アプリ「OurPhoto」を開き、アカウントにログインします。アカウントを既にフレームに バインドしたことを確認してください。
- ② 「メディア」をクリックして、写真またはビデオをモバイルデバイスにアップロードしま す。アップロードする写真またはビデオを選択し、送信先のフレームを選択し、右矢印 アイコンをクリックして確認します。
- ③ 写真またはビデオをクリックして新しい写真またはビデオを撮り、送信したいフレー ムを選択します。右矢印アイコンをクリックして確認します。
- ④ フォトフレームは数秒で写真や動画を受け取りますので、フレーム内の写真や動画ラ イブラリを確認できます。

#### ご注音:

- フレームが写真やビデオを受信しなかった場合は、製品を再起動するか、ネットワー クを確認してください。
- ビデオクリップは30秒または100MBに制限されています。

 • アプリはフレームに完全の画像を送信できます。アプリのバージョンが1.1.94(iOS)/ 1.0.4(Android)以上であることを確認してください。

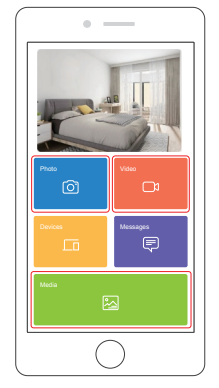

### 2. メールで写真をアップロードする

フレームのメールアドレスに写真を添付してメールを送信します。 写真は数秒で届きま す。フレームの写真またはビデオライブラリを確認できます。

#### ご注意:

- 動画はメールでアップロードできません。
- 写真をアップロードする前に、メールでフレームを正常にバインドしたことを確認して ください。

#### 3. コンピュータで写真とビデオをアップロードする

- ① フレームとコンピュータが同じネットワークに接続されていることを確認します。
- ② フレームで、PC制御インターフェイスの「設定」→「PC制御」に入ります。「スタートボタ ン」をクリックすると、画面にFTPアドレスが表示されます。
- ③ パソコンでエクスプローラーを開きます。ファイルエクスプローラーで、アドレスバー にFTPアドレスを入力します。

④ 次に、転送したい写真とビデオのファイルを、コンピューターに表示されたフレーム フォルダーにドラッグアンドドロップします。

⑤ PCフレームの「停止」をクリックして、PCの接続とアップロードを終了します。

⑥ 写真やビデオは数秒で届きます。フレームの写真またはビデオライブラリを確認で きます。

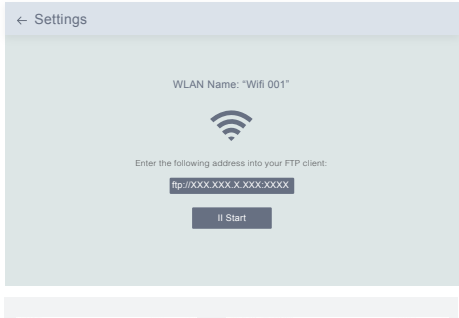

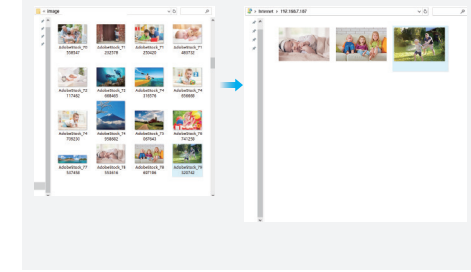

ご注意:上のスクリーンショットは参照用です。最新のファームウェアバージョンに更新 してください。

# 写真と動画を削除

#### 1. 写真/ビデオライブラリのファイルを削除する

- ① 写真またはビデオライブラリに入り、「内部ストレージ」を選択すると、内部メモリに 保存されているすべての写真またはビデオが表示されます。
- ② 右上のアイコン「詳細」をクリックし、フレームから削除したい写真またはビデオを選 択します。

③ 上部のアイコン「削除」をクリックし、「OK」を選択して写真またはビデオを削除します。

#### 2. スライドショーのファイルを削除する

① 画面に写真や動画が表示されている状態で、削除したい写真や動画をクリックします。 ② メニューの下部のアイコン「削除」をクリックし、「OK」を選択して写真またはビデオを 削除します。

#### 3. アルバム設定でファイルを削除する

内部ストレージからすべての写真を削除します。

# 設定メニュー

1. デバイス情報

フレームIDとアプリ情報を確認できます。

#### 2. ユーザー管理

新しいユーザーのリクエストを受信または拒否するには、「新しいユーザーを受け入れ る」ボタンをオン/オフにします。

「ユーザー」の下で、バインドされたユーザーを表示および管理できます。管理するアカ ウントを選択すると、サブメニューでアカウントの写真の表示、名前のコメント、ユーザ ーの削除、ユーザーと写真の削除を行うことができます。

保留中のユーザーリクエストの下にある新しいユーザーリクエストを確認/拒否します。

#### 3. PCコントロール

PCコントロール機能には、コンピューターから写真やビデオをアップロードするのに役 立ちます。

ファイルをアップロードするには、フレームとコンピュータが同じネットワークに接続さ れていることを確認してください。画面にネットワークステータスが表示されます。

「開始」をクリックし、コンピューターのFTPアドレスを入力してファイルをアップロードし (前に「写真とビデオのアップロード」の説明を参照してください)、「停止」をクリックして 終了します。

#### 4. Wifi

接続したいネットワークをリストから選択できます。

#### 5. アルバム設定

• フルスクリーン

この設定をオンにすると、写真が全画面で表示されます。

• スライドショー

スライドショーの時間を設定して、一定時間操作がないとフレームに写真が自動的に表 示されるようにすることができます。

#### • スライドショーモード

写真を表示するには、順次モードまたはランダムモードを選択できます。

#### • スライドショーの間隔

スライドショーの間隔を設定して、各写真の表示時間を調整できます。

 • スライドショーのトランジション効果 スライドショーの切り替え効果を選択できます。

• 写真を削除する

内部ストレージからすべての写真を削除します。

• デフォルト設定を復元する

フレーム上のすべてのユーザー情報、カスタマイズされた設定、ファイルが削除されます。

#### 6. システム設定

- サウンド
- メディアの音量を調整できます。

• ディスプレイ

① 明るさ

明るさは手動で調整できます。

② ライトセンサー

 この設定をオンにすると、ライトセンサーが画面の明るさを周囲の光に合わせて自動 的に調整します。

③ 吊り玉

 このボタンをオンにすると、停止したボールが画面に表示されます。 これは簡単にホ ームページに移動して音量を調整するのに役立つクイックナビゲーションキーです。

④ 自動回転機能

 このボタンをオンにすると、フレームの配置に応じて、ディスプレイが自動的に横ま たは縦の位置に調整されます。

#### • 日付と時間

お好みに合わせて日時を設定できます。

 • 言語: English, Deutsch, Español, Français, Italiano, 日本語 システム言語を選択します。

# 7. 自動オンとオフ

自動オン/オフ時間をスリープスケジュールとして設定して、特定の時間にディスプレイ を自動的にオン/オフにすることができます。 フレームがスリープモードにする時に、 背面の電源ボタンを押してディスプレイをスリープ解除します。

# 8. データの初期化

① まず、フレームをネットワークから切断してください。 ② 「すべてのユーザーを削除し、デバイスを非アクティブに戻す」のチェックを外します。 ③ OKをクリックするとフレームがリセットされます。

#### ご注意:

フォトフレームが異常またはフレーズした場合は、電源ボタンを約10秒間押し続けて強 制的に電源オフしてから、通常どおりに起動することができます。

# FAQ

1. このフォトフレームは常に電源を接続する必要がありますか?

バッテリーが内蔵されていないため、フレームをオンに保つには、プラグを差し込んだ ままにしておく必要があります。

#### 2. このフレームはWifiで接続する必要がありますか?

このフレームは、セットアップ、新しい写真/ビデオの受信、ユーザー要求とソフトウェア の更新の受信のためにWifiネットワークに接続する必要があります。 それ以外は、フレ ームはWifi接続なしで写真/ビデオのみを再生できます。

### 3. このフレームがWifiに接続できないのはなぜですか?

2.4GHz Wifiネットワークのみをサポートします。接続するWifiネットワークを選択し、必 要に応じてパスワードを正しく入力します。 Wifiネットワークがリストにない場合は、フレ ームをルーターに近づけるか、フレームを再起動し、数秒待ってからもう一度確認してく ださい。

4. このフレームは壁に掛けることができますか? 背面の壁取り付け穴で壁に掛けることができます。

### 5. フレームを縦向きまたは横向きに配置できますか?

自動回転設定をオンにすると、横向きまたは縦向きに配置できます。

#### 6. フレームIDはどこにありますか?

フレームIDは6桁のシリーズ番号で、フレームにあります。設定→デバイス情報。

# 7. アプリでフレームをバインドできないのはなぜですか?

製本工程に違いがございますのでご了承ください。フレームの所有者または最初にフレ ームをバインドする場合は、「アプリでフレームをバインドする」の指示に従ってフレー ムをバインドしてください。 フレームの所有者でない場合は、「他のユーザーを招待して フレームをアプリにバインドする」の手順に従ってフレームをバインドしてください。 ア プリからバインド要求を送信した後、フレームの所有者がフォトフレームを操作し、「ユ ーザー管理」メニューの「承諾」をクリックする必要があります。バインドが成功すると、 ユーザーアカウントがユーザーに表示されます。

### 8. メールでフレームをバインドできないのはなぜですか?

メールでフレームをバインドする前に、アプリでフレームをバインドしてください。メー ルでフレームをバインドできない場合は、アプリでフレームがバインドされ、アクティブ 化されていることを確認してください。

#### 9. アカウントのバインドを解除するにはどうすればよいですか?

メールまたはアプリアカウントのバインドを解除する場合は、[ユーザー管理]メニュー に移動し、削除するバインドされたユーザーをクリックしてください。オプションが表示 されます。

#### 10. 写真やビデオをフレームに共有できますか?

はい、写真とビデオの両方(最大30秒または100MB)をフレームに共有できます。

#### 11. コンピューターから写真やビデオを転送できますか?

はい、PCコントロール機能を使用してコンピューターからファイルを転送できますが、こ の機能は現在Windowsシステムのみをサポートしています。

#### 12. 写真とビデオはどこに保存されますか?

受信したすべての写真とビデオは、内蔵の16GBメモリに保存され、300KB/pcの写真を 4万枚以上保持すると推定されています。 Dragon Touchサーバーはデータを30日間の みキャッシュし。すべての写真は30日後に暗号化されて削除されます。 フォトフレームが オフラインのときに送信された写真をフォトフレームで受信できるようにします。

#### 13. 写真やビデオを削除するにはどうすればよいですか?

写真またはビデオライブラリを入力し、上部の[詳細]ボタンをクリックします。 削除した い写真またはビデオを選択し、「削除」をクリックします。

### 14. 写真やビデオをエクスポートできますか? PC制御機能を介して写真やビデオをエクスポートできます。

15. フレーム内の写真やビデオをリモートで管理することはできますか? フレーム内の写真とビデオを管理/エクスポート/削除するのみできます。

#### 16. 写真が変化する速度を調整できますか? フレーム内の写真とビデオは管理/エクスポート/削除するのみできます。

17. このフレームは、特定の時間に自動的にオン/オフにできますか? 自動オン/オフ設定を入力し、必要に応じて自動オン/オフ時間を設定できます。

18. 写真とビデオを一緒にサイクリングできますか? 写真またはビデオを個別に再生することしかできませんでした。

問題の回答が見つからない場合は、カスタマーサポートチームにお問い合わせくださ い。ありがとうございます。

#### アフターサービス

何かご不明な点がありましたら、メールまたは電話でお気軽にお問い合わせください。 こちらは全力を尽くして対応いたします。

**E-mail: cs@dragontouch.com**

公式サイト**: www.dragontouch.com**